# ВИБРОМЕТР ИНТЕЛЛЕКТУАЛЬНЫЙ ЦИФРОВОЙ ZET 7152-N VER.3

# РУКОВОДСТВО ПО ЭКСПЛУАТАЦИИ

ЭТМС.402210.001-01 РЭ

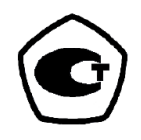

*ООО "ЭТМС"*

# Содержание

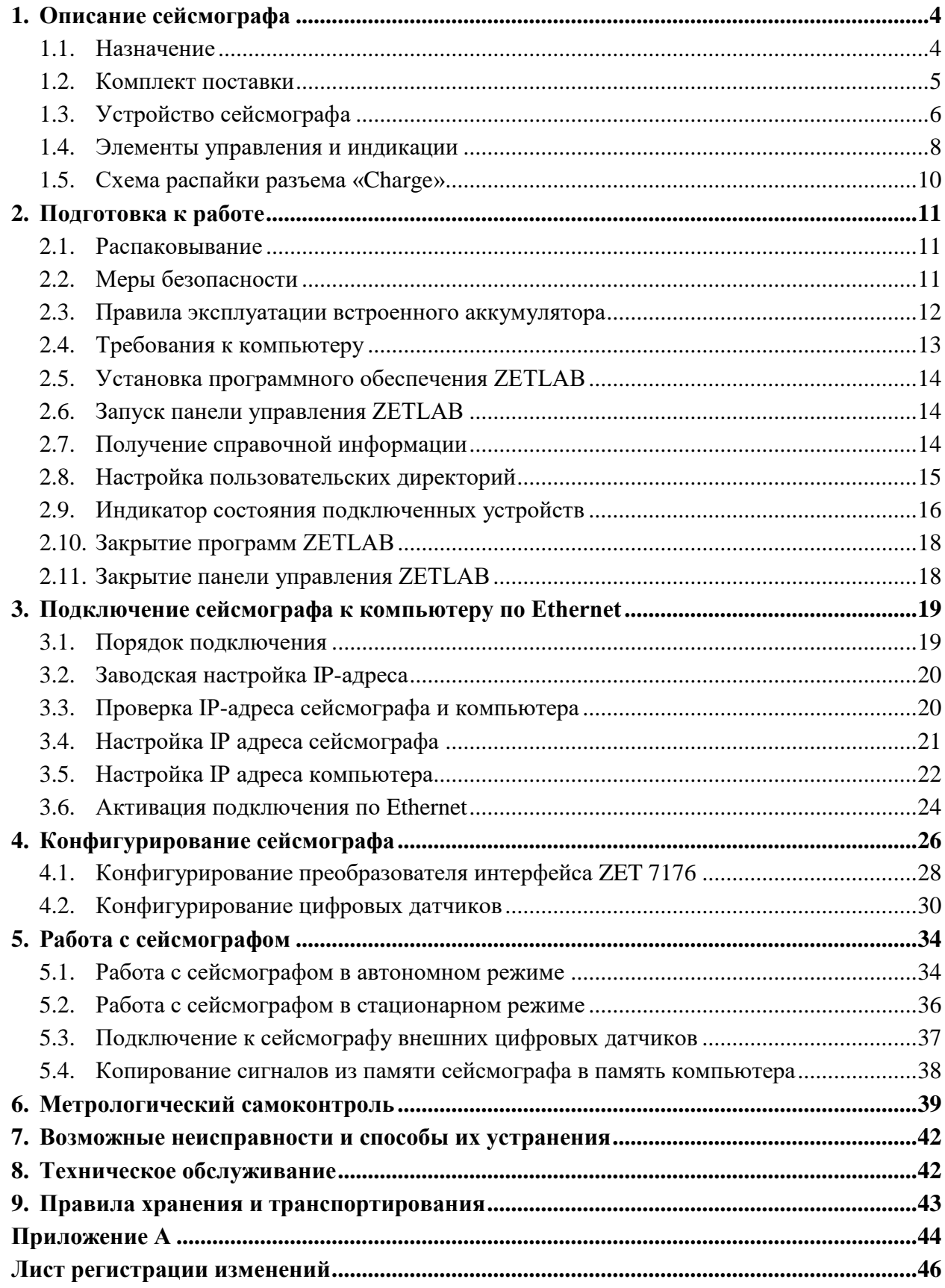

#### **Введение**

Настоящее руководство по эксплуатации предназначено для изучения устройства и принципа действия виброметра интеллектуального цифрового ZET 7152-N VER.3 (далее по тексту сейсмограф ZET 7152-N VER.3), содержит общие правила работы, а также указания по установке, пуску, обслуживанию, эксплуатации, транспортированию и хранению.

К работе с сейсмографом ZET 7152-N VER.3 допускаются лица, имеющие квалификацию техника или инженера.

Распаковывание, установку, пуск, подготовку к работе может производить как пользователь, так и представитель организации, осуществляющей сервисное техническое обслуживание в рамках договора, заключенного при покупке сейсмографа.

Предприятие-изготовитель оставляет за собой право вносить в конструкцию и схему ZET 7152-N VER.3 незначительные изменения, не влияющие на технические характеристики, без коррекции эксплуатационно-технической документации.

На всех этапах эксплуатации сейсмографа необходимо руководствоваться настоящей инструкцией и документами, поставляемыми в комплекте оборудованием.

Настоящее руководство и паспорт входят в комплект поставки сейсмографа, и должны постоянно находиться с устройством.

Для конфигурирования сейсмографа, а также анализа регистрируемых данных в комплекте поставляется программное обеспечение ZETLAB. Программное обеспечение ZETLAB должно быть инсталлировано на ПК, на котором будет производится работа с сейсмографом.

Для помощи в работе с ПО ZETLAB, оно оснащено встроенным описанием. При работе с сейсмографом в случае необходимости обращайтесь к встроенному описанию ПО ZETLAB, используя для вызова описания на экран клавишу «F1» на клавиатуре.

#### **Принятые сокращения**

АРМ - автоматизированное рабочее место;

АСМ - автоматизированная система мониторинга;

ПК - промышленный компьютер;

## <span id="page-3-0"></span>**1. Описание сейсмографа**

#### <span id="page-3-1"></span>**1.1. Назначение**

Сейсмограф ZET 7152-N VER.3 является принципиально новой разработкой компании ZETLAB. Данное устройство сочетает в себе функции акселерометра и велосиметра, так как состоит из двух встроенных цифровых датчиков (ZET 7152-N и ZET 7156). За счёт использования одновременно двух датчиков, работающих в разных частотных и амплитудных диапазонах, суммарный динамический диапазон сейсмографа составляет 176 дБ, что позволяет единовременно производить измерения как как слабых, так и сильных воздействий.

Сейсмограф ZET 7152-N VER.3 является средством измерения параметров сейсмического воздействия. Сейсмографы могут применяться автономно или в составе АСМ для проведения сейсмических и сейсмологических исследований, методами преломленных, отраженных волн (МОВ, МПВ) от искусственных и естественных источников, методами обменных волн землетрясений (МОВЗ), а также при инженерно-геологических изысканиях.

При помощи акселерометра ZET 7152-N обеспечивается измерение уровня сейсмического воздействия в соответствии со шкалой MSK-64, а велосиметр ZET 7156 в основном применяется для обнаружения дальних землетрясений.

Синхронизация нескольких сейсмографов в составе измерительной сети осуществляется по ГЛОНАСС/GPS, с возможностью переключения на ГАЛИЛЕО или на BeiDou (БЭЙДОУ).

Взаимная синхронизация сейсмографов внутри локальной сети осуществляется по протоколу PTP (IEEE1588).

## <span id="page-4-0"></span>**1.2. Комплект поставки**

Комплект поставки сейсмографа ZET 7152-N VER.3 приведен в *[Табл. 1.1](#page-4-1)*.

<span id="page-4-1"></span>*Табл. 1.1 Комплект поставки сейсмографа*

| Наименование                                                                                                    | Обозначение | Количество       |
|----------------------------------------------------------------------------------------------------|-------------|------------------|
| <b>ZET 7152-N VER.3</b>                                                                                                    |             | $1 \text{ mT}$ . |
| Кабель HighSpeed USB 2.0                                                                                                    |             | $1$ $\mu$ T.     |
| Кабель Patch Cord UTP кат. 5e                                                                                                    |             | $1$ $\mu$ T.     |
| Антенна GPS/ГЛОНАСС Trimble                                                                                                    |             | $1 \text{ mT}$ . |
| Зарядное устройство SADP-65KB (220B $\rightarrow$ 19B)                                                                                                   |             | $1 \text{ mT}$ . |
| Опоры для крепления в грунт (для автономного<br>исполнения)                                                                                              |             | 3 шт.            |
| Комплект для установки (для стационарного<br>исполнения) в составе: монтажные пластины №1 и<br>№2, комплект метизов, коробка соединительная <sup>1</sup> |             |                  |
| <b>ZETKEY</b>                                                                                                    |             | $1 \text{ mT}$ . |
| USB флеш-карта с ПО ZETLAB                                                                                                    |             | $1 \text{ mT}$ . |
| Паспорт                                                                                                    |             | 1 экз.           |
| Руководство по эксплуатации <sup>2</sup>                                                                                                    |             | 1 экз.           |

 $\overline{a}$ 

<sup>1</sup> Поставляется опционально.

<sup>2</sup> Допускается выпускать одно руководство по эксплуатации на партию сейсмографов ZET 7152-N VER.3 до 10-ти штук.

#### <span id="page-5-0"></span>**1.3. Устройство сейсмографа**

Аппаратура, входящая в состав сейсмографа ZET 7152-N VER.3 располагается в корпусе цилиндрической формы. Общий вид сейсмографа представлен на *[Рис. 1.1](#page-5-1)*.

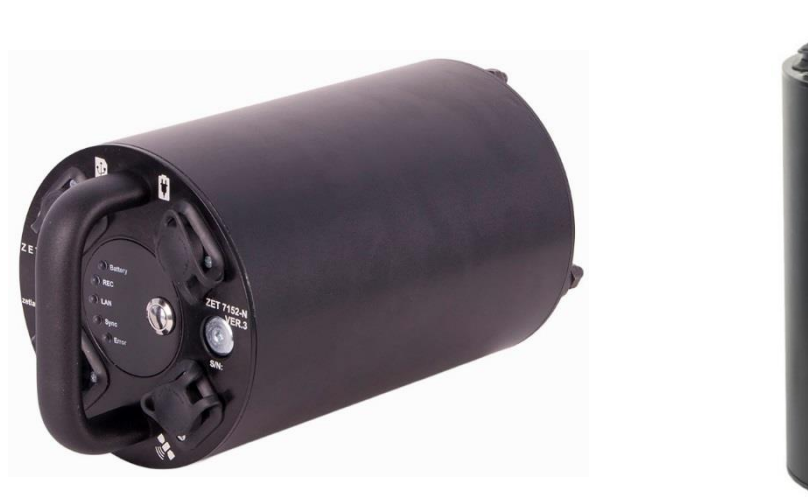

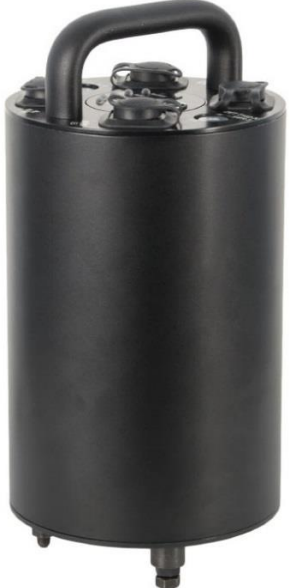

*Рис. 1.1 Общий вид сейсмографа ZET 7152-N VER.3*

<span id="page-5-1"></span>Сейсмограф ZET7152-N-VER.3 представляет собой сложный многофункциональный измерительный комплекс в состав которого входят:

Короткопериодный сейсмометр ZET 7156

Цифровой короткопериодный сейсмометр ZET 7156 предназначен для измерения значений виброскоростей элементов как возвышающихся (несущие и ограждающие конструкции), так и заглубленных (фундаментов, свай и пр.) конструкций. Сейсмометр состоит из трёх идентичных чувствительных элементов и измерительного модуля. Чувствительные элементы принимают низкочастотные механические колебания по трём взаимно перпендикулярным осям X, Y и Z и преобразуют их в аналоговый сигнал, а измерительный модуль в свою очередь оцифровывает аналоговый сигнал и осуществляет передачу оцифрованных данных по интерфейсу CAN 2.0.

Цифровой акселерометр ZET 7152-N

Цифровой акселерометр ZET 7152-N предназначен для измерения и преобразования ускорения, действующего на датчик, в цифровой сигнал и дальнейшей передаче измеренных значений в цифровом виде. Акселерометр представляет собой вибродатчик со встроенным трехосевым чувствительным элементом, осуществляющим преобразование постоянной составляющей ускорения в цифровой код по трем взаимно перпендикулярным осям X, Y и Z.

## Автономный регистратор ZET 7173

Автономный регистратор ZET 7173 предназначен для записи данных, получаемых от цифровых датчиков, входящих в состав ZET 7152-N VER.3. Запись сигналов начинается автоматически при включении ZET 7152-N VER.3. Все данные записываются на microSD карту в виде файлов в специальном формате.

ZET 7152-N VER.3 проводит запись регистрируемых сигналов на энергонезависимый накопитель с целью их последующего анализа на ПК. При этом регистрируемые в цифровом виде сигналы могут также передаваться в режиме реального времени как по проводному каналу передачи данных Ethernet, так и по беспроводному каналу передачи данных по сети  $GSM<sup>3</sup>$ .

Устройство синхронизации ZET 7175

Устройство синхронизации ZET 7175 предназначено для привязки внутреннего времени цифровых датчиков, входящих в состав ZET 7152-N VER.3, к системе глобального времени.

Преобразователь интерфейса ZET 7176

Преобразователь интерфейса ZET 7176 предназначен для подключения цифровых датчиков, входящих в состав ZET 7152-N VER.3, к компьютеру по интерфейсу Ethernet и их последующего конфигурирования.

Встроенный аккумулятор

ZET 7152-N VER.3 оснащен встроенным аккумулятором, емкость которого позволяет проводить непрерывно измерения в течении 12 часов.

 $\overline{a}$ 

<sup>3</sup> Является дополнительной опцией.

## <span id="page-7-0"></span>**1.4. Элементы управления и индикации**

На крышке сейсмографа ZET 7152-N VER.3 расположены разъемы, предназначенные для подключения внешних устройств. Подробная информация о назначении разъемов представлена в *[Табл. 1.2](#page-7-1)*.

| Вид | Обозначение | Назначение                                                                                                    |  |  |  |  |  |  |  |
|-----|-------------|----------------------------------------------------------------------------------------------------|--|--|--|--|--|--|--|
|     | <b>USB</b>  | Предназначен для переноса записанных данных на компьютер<br>по интерфейсу USB.                                                                                             |  |  |  |  |  |  |  |
|     | Ethernet    | Предназначен для подключения сейсмографа к ПК через<br>локальную сеть Ethernet.                                                                                            |  |  |  |  |  |  |  |
|     | Charge      | Предназначен для подключения к сейсмографу:<br>Блока питания/зарядного устройства;<br>Внешнего цифрового датчика (группы датчиков) с<br>интерфейсом передачи данных «CAN». |  |  |  |  |  |  |  |
|     | Sync        | Предназначен для подключения к сейсмографу внешней<br>антенны GPS/ГЛОНАСС Trimble.                                                                                         |  |  |  |  |  |  |  |

<span id="page-7-1"></span>*Табл. 1.2 Назначение разъемов сейсмографа*

Кнопка «POWER» предназначена для включения/выключения сейсмографа ZET 7152-N VER.3. Для включения необходимо нажать и удерживать кнопку «POWER» до появления звуковой сигнализации (не менее 3 секунд). Выключение производится нажатием кнопки «POWER».

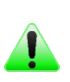

*Примечание: при нажатии кнопки «POWER» на крышке сейсмографа загораются все индикаторы состояния, кроме индикатора «LAN».*

Назначение звуковой индикация сейсмографа приведено в *[Табл. 1.3](#page-7-2)*

<span id="page-7-2"></span>*Табл. 1.3 Назначение звуковой сигнализации сейсмографа*

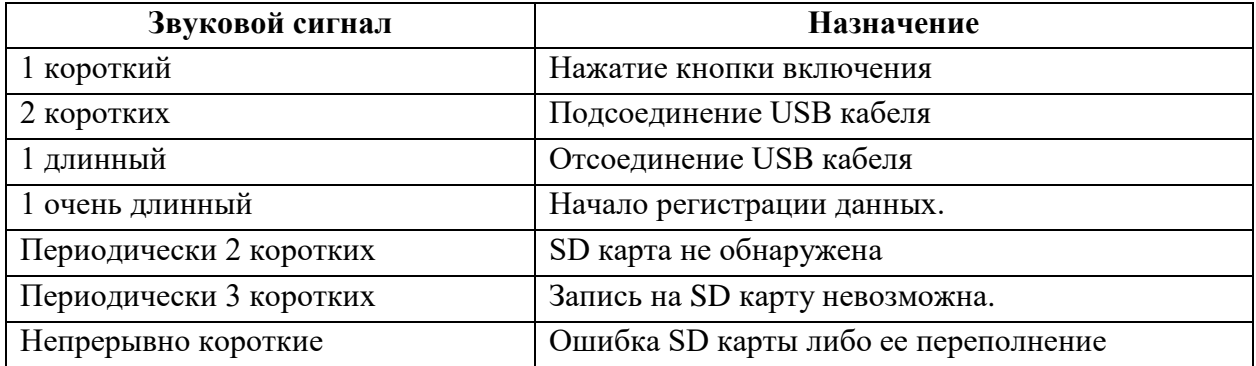

Назначения индикаторов состояния, расположенных на крышке сейсмографа ZET 7152-N VER.3, указаны в *[Табл. 1.4](#page-8-0)*.

| Название<br>индикатора | Цвет<br>Состоянии<br>индикации<br>индикации |                                        | Инициализируемое событие                                                                                                    |  |  |  |  |
|------------------------|---------------------------------------------|----------------------------------------|----------------------------------------------------------------------------------------------------|--|--|--|--|
|                        |                                             | Не горит                               | Уровень напряжения в норме                                                                                                    |  |  |  |  |
|                        | Красный                                     | Мигает                                 | Низкий уровень питания<br>(необходимо зарядить аккумулятор).                                                                                                    |  |  |  |  |
| Батарея                | Синий                                       | Горит                                  | Аккумулятор заряжается.                                                                                                    |  |  |  |  |
|                        | Зеленый                                     | Горит                                  | Аккумулятор заряжен (индикатор<br>загорается только, когда ZET 7152-<br>N VER.3 выключен).                                                                                                    |  |  |  |  |
| Запись                 |                                             | Не горит                               | Находится в режиме ожидания,<br>запись данных не производится.                                                                                                    |  |  |  |  |
|                        | Оранжевый                                   | Мигает                                 | Производится запись данных на<br>карту памяти.                                                                                                    |  |  |  |  |
|                        |                                             | Не горит                               | Отсутствует физическое соединение<br>на интерфейсе LAN.                                                                                                    |  |  |  |  |
| Сеть                   | Зеленый                                     | Горит                                  | Наличие соединения без передачи<br>данных по интерфейсу LAN.                                                                                                    |  |  |  |  |
|                        |                                             | Мигает                                 | Производится передача данных по<br>интерфейсу LAN.                                                                                                    |  |  |  |  |
|                        | Синий                                       | Мигает часто                           | Находится в процессе                                                                                                    |  |  |  |  |
|                        |                                             | (два раза в сек)                       | синхронизации (поиск спутников).                                                                                                    |  |  |  |  |
|                        |                                             | Мигает редко<br>(раз в три секунды)    | Синхронизирован.                                                                                                    |  |  |  |  |
| Синхронизация          | Красный                                     | Периодически<br>двойное мигание        | SD карта не обнаружена.                                                                                                    |  |  |  |  |
|                        |                                             | Периодически<br>тройное мигание        | Сброшено время (неисправна<br>встроенная батарейка).                                                                                                    |  |  |  |  |
|                        |                                             | Непрерывное<br>мигание                 | Ошибка SD карты либо ее<br>переполнение.                                                                                                    |  |  |  |  |
|                        |                                             | Двойной сигнал<br>(периодический)      | Отсутствует SD-карта.                                                                                                    |  |  |  |  |
| Ошибка                 | Красный                                     | Тройной сигнал<br>(периодический)      | Запись невозможна по одной из<br>следующих причин:<br>1. Превышение пропускной<br>способности в линии CAN.<br>2. Не установлено время.<br>3. Наличие в линии CAN датчика с<br>адресом «2».<br>4. Отсутствие данных для записи. |  |  |  |  |
|                        |                                             | Постоянный сигнал<br>$(50 \text{ mc})$ | Ошибка обращения к SD-карте.                                                                                                    |  |  |  |  |

<span id="page-8-0"></span>*Табл. 1.4 Назначение индикаторов состояния сейсмографа*

## <span id="page-9-0"></span>**1.5. Схема распайки разъема «Charge»**

Для подключения к сейсмографу внешних цифровых датчиков в разъеме «Charge» задействуются отдельные контакты.

*Примечание: к сейсмографу возможно подключить только цифровые датчики ZETLAB с интерфейсом передачи данных CAN.*

В *[Табл. 1.5](#page-9-1)* представлена схема распайки разъема «Charge», предназначенного для подключения к сейсмографу блока питания/зарядного устройства, а также внешнего цифрового датчика (группы датчиков) с интерфейсом передачи данных «CAN».

| Номер<br>Обозначение<br>контакта |                     | Назначение контакта                       |  |  |  |  |
|----------------------------------|---------------------|-------------------------------------------|--|--|--|--|
|                                  | $U_{\text{out}}$    | Выходное напряжение (10-24 В)             |  |  |  |  |
|                                  |                     | для питания внешних цифровых датчиков     |  |  |  |  |
| 2                                | $CAN 2.0$ линия «Н» | Линия данных «Н»                          |  |  |  |  |
|                                  |                     | для подключения внешних цифровых датчиков |  |  |  |  |
| 3                                | CAN 2.0 линия «L»   | Линия данных «L»                          |  |  |  |  |
|                                  |                     | для подключения внешних цифровых датчиков |  |  |  |  |
| $\overline{4}$                   | GND                 | Земля                                     |  |  |  |  |
|                                  | $U_{in}$            | Входное напряжение 10-24 В                |  |  |  |  |
|                                  |                     | для питания и заряда сейсмографа          |  |  |  |  |

<span id="page-9-1"></span>*Табл. 1.5 Схема распайки разъема «Charge»*

## <span id="page-10-0"></span>**2. Подготовка к работе**

#### <span id="page-10-1"></span>**2.1. Распаковывание**

Распаковывание производить на горизонтальной, устойчивой поверхности, освобожденной от посторонних предметов после чего:

 Проверить комплектность сейсмографа на соответствие указанному в *[Табл. 1.1](#page-4-1)* (см. п. [1.2\)](#page-4-0);

 Произвести внешний осмотр, обратив внимание на отсутствие механических повреждений корпуса и разъемов сейсмографа.

*Рекомендация: при наличии мест хранения, рекомендуется комплект упаковки сохранить. В случае необходимости перемещения за пределы помещения, где произведена установка, сейсмограф упаковать в комплект упаковки изготовителя с целью уменьшения вероятности его повреждения при перемещении.*

#### <span id="page-10-2"></span>**2.2. Меры безопасности**

К работе с сейсмографом допускаются лица, изучившие данное руководство и имеющие допуск на право работы на электроустановках с напряжением до 1000 В.

При работе и ежедневном обслуживании сейсмографа необходимо соблюдать требования техники безопасности и следующие меры предосторожности:

 Не допускается подключение и отключение сейсмографа от сети во включенном состоянии;

 По окончании работы отключить сейсмограф от электросети (или полностью обесточить электросеть питания сейсмографа);

• Категорически запрещается работа с сейсмографом, имеющим механические повреждения;

 Включение и выключение электропитания сейсмографа и составных устройств должно осуществляться только посредством штатного выключателя устройства.

#### <span id="page-11-0"></span>**2.3. Правила эксплуатации встроенного аккумулятора**

Сейсмограф ZET 7152-N VER.3 оснащен свинцово-кислотным аккумулятором емкостью 5 А\*ч. Аккумулятор имеет полностью герметичную конструкцию и систему внутренней рекомбинации газов. В Табл. 2.1 описаны условия эксплуатации аккумулятора.

*Табл. 2.1 Условия эксплуатации аккумулятора*

| Параметр                                          | <b>Значение</b> |
|---------------------------------------------------|-----------------|
| Диапазон температуры хранения, <sup>о</sup> С     | $-3550$         |
| Диапазон температуры эксплуатации, <sup>о</sup> С | $-1050$         |

Зарядку встроенного аккумулятора следует проводить в следующей последовательности:

1. Подключить зарядное устройство, входящее в комплект поставки, к разъему «Charge», расположенному на панели сейсмографа. Ответную часть зарядного устройства подключить к сети переменного тока 220 В.

2. Во время зарядки аккумуляторной батареи, индикатор состояния «Батарея» должен гореть синим цветом.

3. Загорание индикатора состояния «Батарея» зеленым цветом означает окончание процесса зарядки встроенного аккумулятора. По окончанию заряда аккумулятора необходимо отключить зарядное устройство от сейсмографа и сети переменного тока 220 В.

*Примечание: замена аккумулятора не является гарантийным случаем и осуществляется на территории завода-изготовителя сейсмографа ZET 7152-N VER.3.*

*Внимание! Для продления срока службы аккумулятора при длительном хранении сейсмографа ZET 7152-N VER.3 необходимо не реже, чем раз в полгода производить зарядку аккумулятора.*

*Внимание! Эксплуатация аккумулятора при отрицательных температурах допускается, однако это может привести к сокращению времени автономной работы.*

## <span id="page-12-0"></span>**2.4. Требования к компьютеру**

Программное обеспечение *ZETLAB* предназначено для использования на персональных компьютерах типа IBM PC Intel® Pentium®/Celeron®/ или совместимые с ними, работающих под управлением русскоязычной (локализованной), либо корректно русифицированной версии операционных систем:

- Microsoft® Windows® 7 32 разрядная с пакетом обновления SP1.
- Microsoft® Windows® 7 64 разрядная с пакетом обновления SP1.
- Microsoft® Windows® 8 32 разрядная.
- **•** Microsoft® Windows® 8 64 разрядная.
- Microsoft® Windows® 8.1 32 разрядная.
- Microsoft® Windows® 8.1 64 разрядная.
- Microsoft® Windows® 10 32 разрядная.
- Microsoft® Windows® 10 64 разрядная.
- Microsoft® Windows® Server 2003.
- Microsoft® Windows® Server 2008 32 разрядная.
- Microsoft® Windows® Server 2008 64 разрядная с пакетом обновления SP2.
- Microsoft® Windows® Server 2008 R2 с пакетом обновления SP1.
- Microsoft® Windows® Server 2012 64 разрядная.
- Microsoft® Windows® Server 2012 R2 64 разрядная.

Конфигурация компьютера для установки и запуска программного обеспечения *ZETLAB* и драйверов устройств:

Двухъядерный процессор или более;

- Тактовая частота процессора не менее 1,6 ГГц;
- Оперативная память не менее 4  $\Gamma$ б;
- Свободное место на жестком диске не менее 20 Гб;
- Видеокарта с 3D-графическим ускорителем, поддержкой ОреnGL, DirectХ, не менее 128 Мб памяти;
	- Разрешение экрана не менее  $1600 \times 900$ ;

 Наличие манипулятора «мышь» или иного указательного устройства (сенcорный экран, трекбол (track ball), тачпад (TouchPad), графический планшет);

 Наличие стандартной клавиатуры или иного устройства ввода (сенсорный экран, графический планшет);

• Интерфейс USB 2.0 для установки программ.

## <span id="page-13-0"></span>**2.5. Установка программного обеспечения ZETLAB**

Для установки программного обеспечения *ZETLAB* необходимо запустить файлустановщик ZETLAB.msi (поставляется на USB флеш-карте) и следуя инструкциям, установить ПО *ZETLAB* в директорию C:\ZETLab.

#### <span id="page-13-1"></span>**2.6. Запуск панели управления ZETLAB**

Для запуска панели управления *ZETLAB* необходимо активировать «ярлык» *ZETLAB* [\(Рис.](#page-13-3) *2.1*), расположенный на рабочем столе ОС Windows.

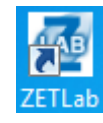

#### *Рис. 2.1 Внешний вид «иконки» ZETLab*

<span id="page-13-3"></span>В верхней части экрана откроется панель управления *ZETLAB* [\(Рис.](#page-13-4) *2.2*).

<span id="page-13-4"></span>*Рис. 2.2 Панель управления ZETLAB*

Панель управления *ZETLAB* разбита на разделы, что позволяет оперативно выбирать требуемые программы. Для выбора программы следует активировать название соответствующего раздела панели управления *ZETLAB* и из развернувшегося списка выбрать необходимую программу.

В списке рядом с названиями программ находятся графические пиктограммы, упрощающие поиск требуемой программы.

#### <span id="page-13-2"></span>**2.7. Получение справочной информации**

В любой момент работы с программным обеспечением *ZETLAB* можно воспользоваться справочной информацией по работе с ним. Доступ к справочной информации организован по типу древовидной структуры [\(Рис.](#page-13-5) *2.3*).

Для доступа к справочной информации (находясь в окне той из программ, по которой необходимо получить справочную информацию) следует активировать на клавиатуре клавишу <F1>.

<span id="page-13-5"></span>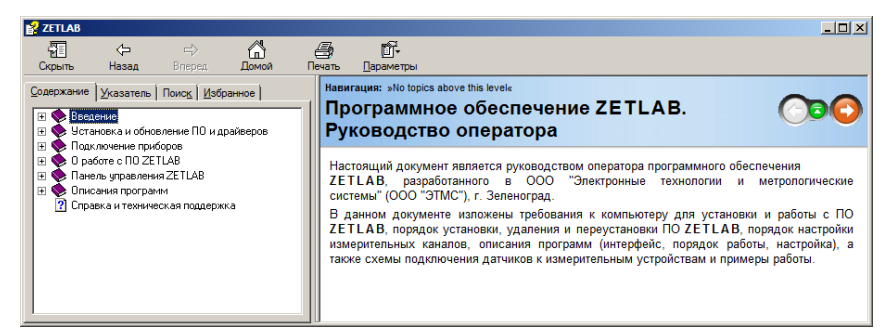

*Рис. 2.3 Окно справочной информации*

ООО "ЭТМС" тел./факс: +7 (495) 739-39-19, www.zetlab.com

#### <span id="page-14-0"></span>**2.8. Настройка пользовательских директорий**

Программному обеспечению *ZETLAB* требуется для работы несколько директорий на диске компьютера, при этом часть из директорий определяются программным обеспечением и не могут быть изменены пользователем, а часть из директорий доступны для изменения.

Для изменения доступны директории, в которых будут располагаться сигналы, сжатые сигналы, результаты обработки и файлы конфигурации.

Для определения пользовательских директорий на диске компьютера следует создать (в случае отсутствия необходимых) пользовательские директории, после чего в программном обеспечении настроить пути конфигурации к ним.

Для настройки путей конфигурации, в «Панели управления *ZETLAB*» [\(Рис.](#page-13-4) *2.2*) необходимо активировать раздел с логотипом «*ZETLAB» (на панели слева)* и в открывшемся окне «Главное меню панели управления» [\(Рис.](#page-14-1) *2.4*) активировать панель «Пути конфигурации пользователя».

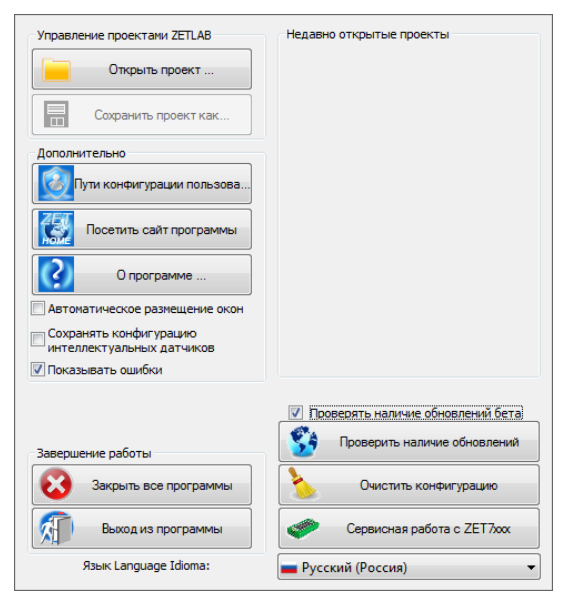

*Рис. 2.4 Главное меню панели управления ZETLAB*

<span id="page-14-1"></span>В открывшемся окне «Настройка путей конфигурации» [\(Рис.](#page-15-1) *2.5*) для каждой определяемой пользователем директории последовательно активировать панель « », соответствующую виду сохраняемых данных (сигналы, сжатые сигналы, результаты обработки, файлы конфигурации) и в открывшемся окне «Выбор директории» назначить требуемый путь конфигурации, после чего активировать «Применить».

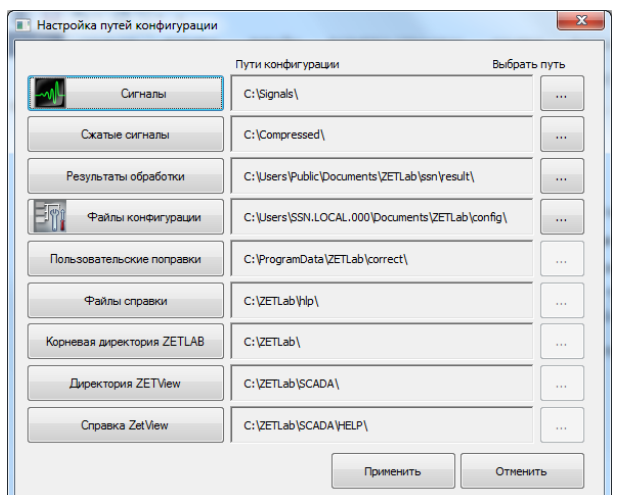

*Рис. 2.5 Окно «Настройка путей конфигурации»*

#### <span id="page-15-1"></span><span id="page-15-0"></span>**2.9. Индикатор состояния подключенных устройств**

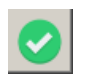

Индикатор состояния подключенных устройств расположен справа на панели *ZETLAB*. В зависимости от результатов непрерывной диагностики состояния подключенных аппаратных средств производства ООО «ЭТМС» индикатор может находиться в одном из трех состояний индикации:

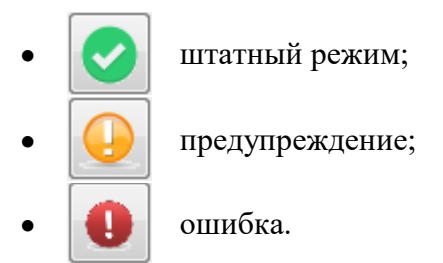

Индикатор находится в состоянии *Штатный режим* в случае если программное обеспечение не диагностирует каких-либо нарушений в работе аппаратных средств и конфигурирования настроек программного обеспечения.

В случаях, когда программное обеспечение диагностирует некритичные нарушения в работе одного или несколько устройств либо конфигурации настроек, индикатор переводится в состояние «*Предупреждение»*, а в случаях критичных нарушений – в состояние «*Ошибка»*.

Для перехода к информации о причинах диагностируемых нарушений необходимо активировать панель с символом индикатора состояние подключенных устройств, при этом откроется соответствующее окно с описанием вида зарегистрированной ошибки [\(Рис.](#page-16-0) *2.6*).

*Внимание! Прежде чем продолжить работу с программным обеспечением ZETLAB следует принять меры по устранению причин, приводящих к диагностируемой ошибке.*

| Время                             | Источник | Устройство | Событие                             |
|-----------------------------------|----------|------------|-------------------------------------|
| 02.09.2019 10:55:03 NetServer.exe |          |            | Отсутствует подключение по Ethernet |
|                                   |          |            |                                     |
|                                   |          |            |                                     |
|                                   |          |            |                                     |
|                                   |          |            |                                     |
|                                   |          |            |                                     |
|                                   |          |            |                                     |
|                                   |          |            |                                     |

*Рис. 2.6 Окно «Состояние подключенных устройств»*

<span id="page-16-0"></span>Для получения дополнительной информации вызовите правой кнопкой манипулятора «мышь» панель меню [\(Рис.](#page-16-1) *2.7*) и активируйте строку «Помощь».

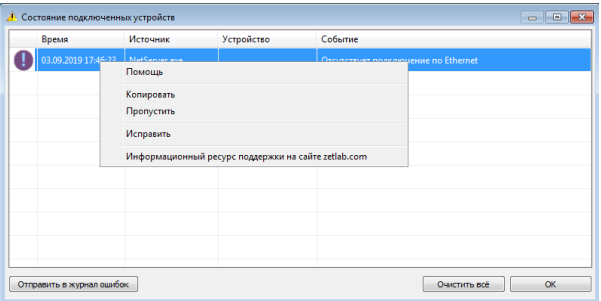

*Рис. 2.7 Окно «Состояние подключенных устройств» с панелью меню*

<span id="page-16-1"></span>В открывшемся справочном окне [\(Рис.](#page-16-2) *2.8*) воспользуйтесь информацией о необходимых мерах по устранению диагностируемой ошибки.

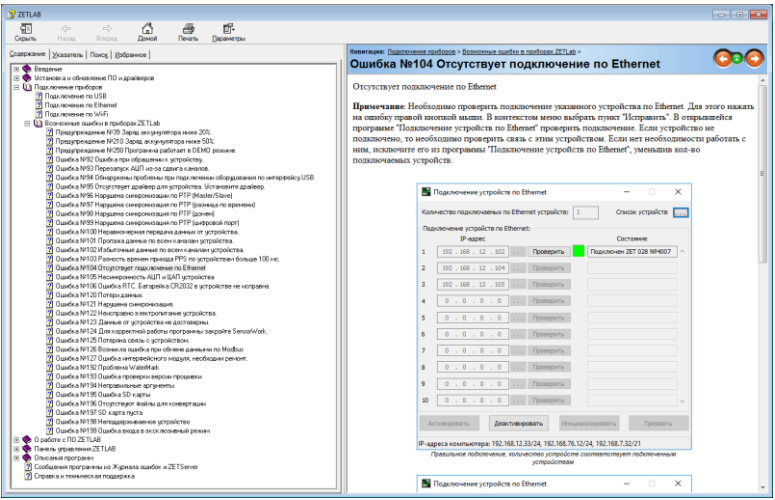

*Рис. 2.8 Окно справочной информации*

<span id="page-16-2"></span>Если причина диагностированного нарушения была связана с периодом настройки или с этапом подключения аппаратуры и в настоящий момент уже устранена, то после активации кнопки «Очистить все» в окне «Состояние подключенных устройств» [\(Рис.](#page-16-0) *2.6*) индикатор состояния подключенных устройств перейдет в состояние «*Штатный режим» (*отсутствие ошибок). Если причина возникновения ошибки не была устранена индикатор состояния подключенных устройств вновь начнет индицировать состояние *«Ошибка».*

#### <span id="page-17-0"></span>**2.10. Закрытие программ ZETLAB**

Для закрытия сразу всех программ, запущенных с помощью панели *ZETLAB* необходимо в окне «Главное меню панели управления» [\(Рис.](#page-14-1) *2.4*) активировать кнопку *«Закрыть все программы»* при этом сама панель *ZETLAB* остается активной.

#### <span id="page-17-1"></span>**2.11. Закрытие панели управления ZETLAB**

Для закрытия панели управления *ZETLAB* необходимо в окне «Главное меню панели управления» [\(Рис.](#page-14-1) *2.4*) активировать кнопку *«Выход из программы»* при этом происходит закрытие как самой панели управления *ZETLAB,* так и всех запущенных программ ZETLAB.

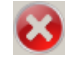

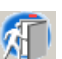

## <span id="page-18-0"></span>**3. Подключение сейсмографа к компьютеру по Ethernet**

#### <span id="page-18-1"></span>**3.1. Порядок подключения**

На компьютере должна быть установлена операционная система Windows, а также установлено и запущено программное обеспечение ZETLAB. Необходимо подключить к USB разъему компьютера электронный ключ ZETKEY.

Сейсмограф подключается к компьютеру по интерфейсу Ethernet. Для этого необходимо соединить кабелем PatchCord UTP кат. 5е разъем сейсмографа и Ethernet-порт компьютера. После подключения сейсмографа к компьютеру следует нажать кнопку «POWER», расположенную на верхней панели сейсмографа, и удерживать ее до появления звуковой сигнализации (не менее 3 сек.).

При первом подключении сейсмографа необходимо настроить Ethernet порты на компьютере и сейсмографе таким образом, чтобы значения IP-адресов и масок определяло их отношение к единой подсети. Для этого перенастраивают либо IP-адрес Ethernet порта компьютера на подсеть порта сейсмографа, либо IP-адрес Ethernet порта сейсмографа на подсеть порта компьютера.

## *Примечание: проверка IP-адреса сейсмографа выполняется согласно разделу [3.3.](#page-19-1)*

Настройку IP-адреса Ethernet порта сейсмографа следует выполнять в соответствии с разделом [3.4.](#page-20-0)

Настройку IP-адреса Ethernet порта компьютера следует выполнять в соответствии с разделом [3.5.](#page-21-0)

После того, как IP-адреса Ethernet портов компьютера и сейсмографа расположены в единой подсети, необходимо, руководствуясь разделом [3.6,](#page-23-0) выполнить активацию подключения по Ethernet сейсмографа.

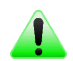

*Примечание: при использовании одновременно нескольких сейсмографов необходимо использовать Ethernet свитч, обеспечивающий необходимое число Ethernet портов для подключения. При этом подключенные Ethernet порты сейсмографов и компьютера должны относиться к единой подсети и не иметь при этом одинаковых IP-адресов.*

#### <span id="page-19-0"></span>**3.2. Заводская настройка IP-адреса**

Заводской настройкой для сейсмографа является IP-адрес – 192.168.1.76 с маской подсети 255.255.255.0.

## <span id="page-19-1"></span>**3.3. Проверка IP-адреса сейсмографа и компьютера**

Для проверки IP-адреса сейсмографа на панели *ZETLAB* в меню «Сетевые программы» активируйте программу «Подключение устройств по Ethernet». В открывшемся окне программы «Подключение устройств по Ethernet» в столбце «IP-адрес» (1) указан сетевой адрес сейсмографа (*[Рис. 3.1](#page-19-2)*). Сетевой адрес компьютера отображается в нижней части окна программы «Подключение устройств по Ethernet» (2).

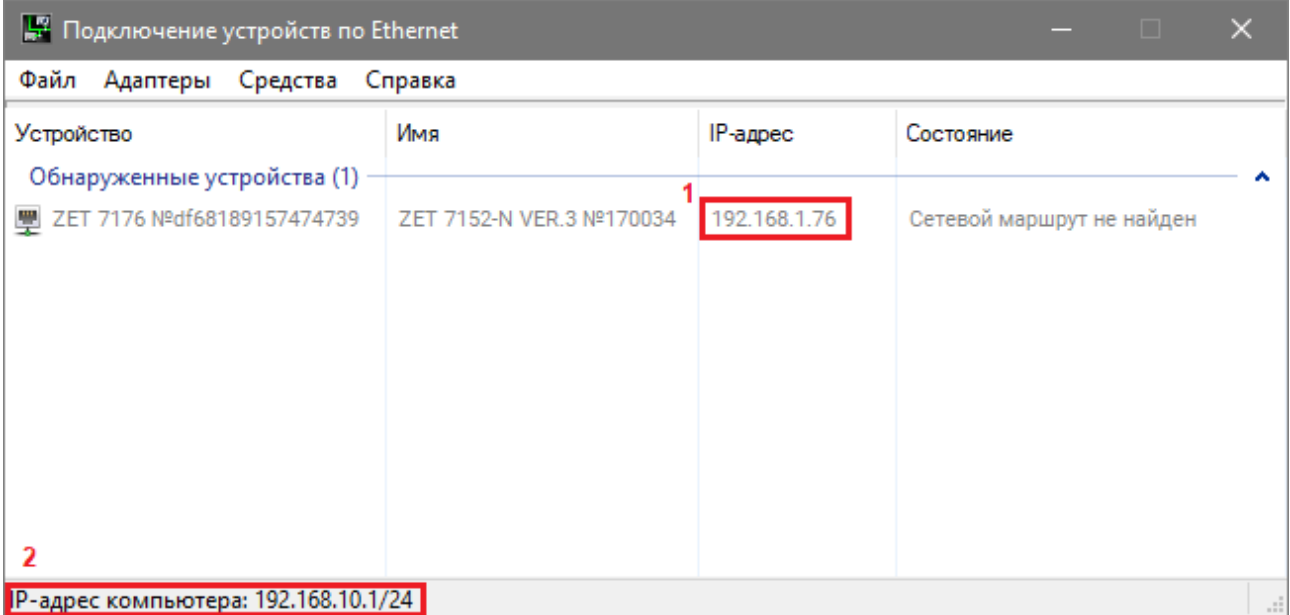

<span id="page-19-2"></span>*Рис. 3.1 Окно «Подключение устройств по Ethernet»*

## <span id="page-20-0"></span>**3.4. Настройка IP адреса сейсмографа**

Для смены IP-адреса сейсмографа следует в окне программы «Подключение устройств по Ethernet» щелчком правой клавишей мыши по наименованию сейсмографа вызвать контекстное меню и выбрать функцию «Сменить IP-адрес» (*[Рис.](#page-20-1) 3.2*).

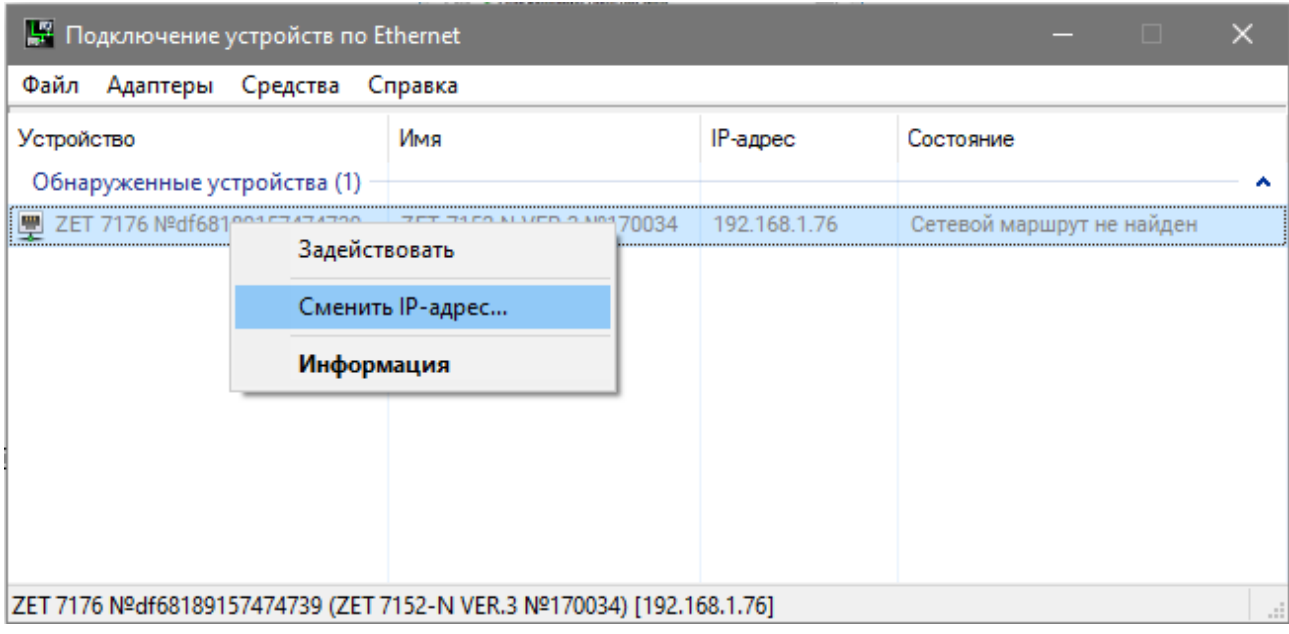

*Рис. 3.2 Вызов функции смены IP-адреса сейсмографа*

<span id="page-20-1"></span>В открывшемся окне «Сменить IP-адрес» в строке «Новый IP-адрес» установить новый сетевой адрес и маску подсети сейсмографа, после чего нажать кнопку «Изменить» (*[Рис.](#page-20-2) 3.3*).

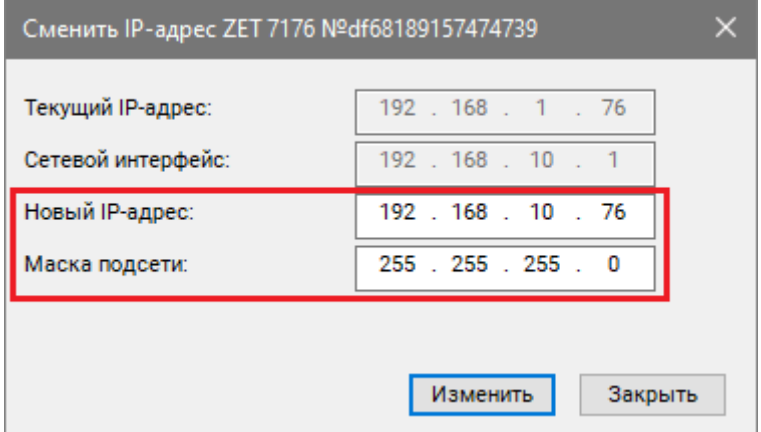

<span id="page-20-2"></span>*Рис. 3.3 Смена IP-адреса сейсмографа*

### <span id="page-21-0"></span>**3.5. Настройка IP адреса компьютера**

Для настройки IP-адреса Ethernet порта компьютера следует открыть окно «Сетевые подключения» из состава программ операционной системы *Windows* [\(Рис.](#page-21-1) 3.4) и активировать двойным кликом мыши иконку, соответствующую настраиваемому на компьютере сетевому порту Ethernet, при этом откроется окно «Состояние-Ethernet» [\(Рис.](#page-21-1) 3.4) выбранного порта.

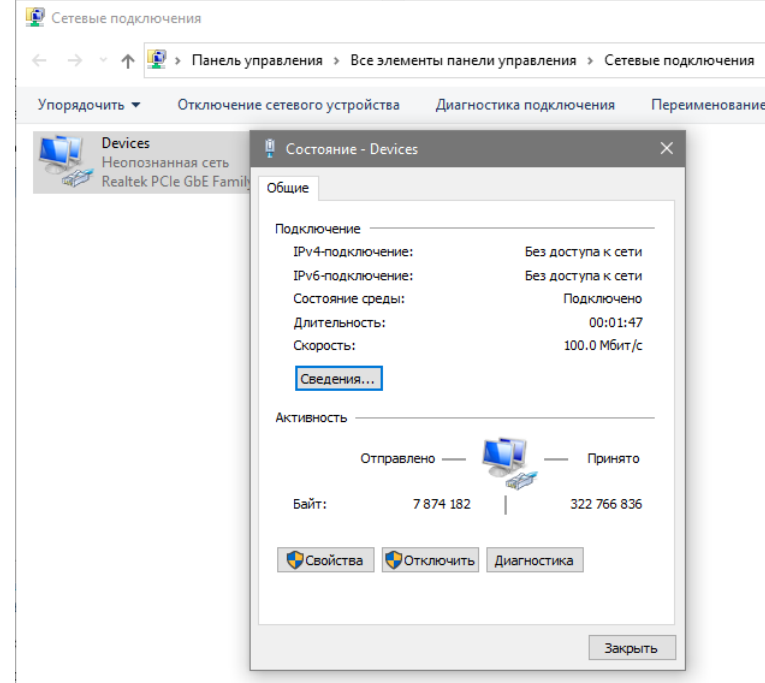

*Рис. 3.4 Окно «Состояние Ethernet»*

<span id="page-21-1"></span>В окне «Состояние-Ethernet» следует активировать панель *«Свойства»* и в открывшемся окне «Ethernet свойства» [\(Рис.](#page-21-2) *3.5*) «выделив» строчку «IP версии 4(TCP/IPv4)» (как показано на рисунке) активировать панель «Свойства».

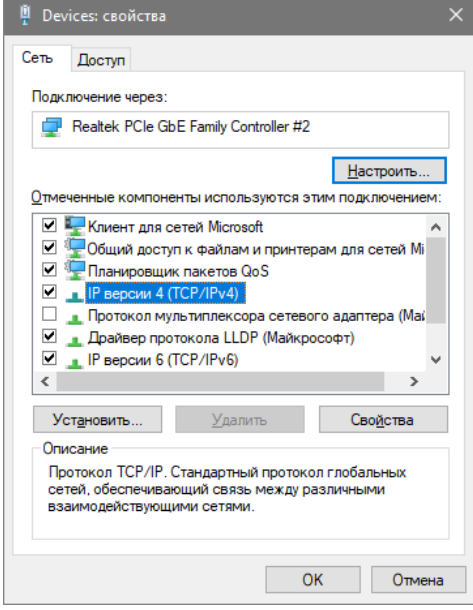

*Рис. 3.5 Окно «Свойства»*

<span id="page-21-2"></span>ООО "ЭТМС" тел./факс: +7 (495) 739-39-19, www.zetlab.com

В открывшемся окне «Свойства: IP версии 4 (TCP/IPv4)» назначить IP-адрес и маску Ethernet порта компьютера.

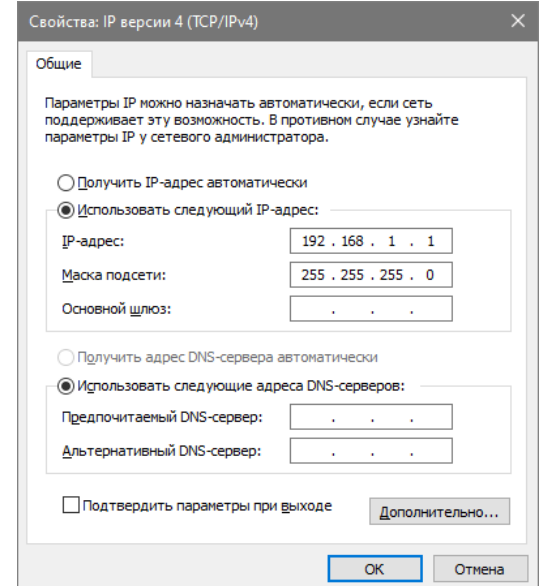

*Рис. 3.6 Окно «Свойства: IP версии 4 (TCP/IPv4)»*

*Примечание: В сейсмографе по умолчанию используется маска «255.255.255.0», определяющая подсеть класса С (в примере адрес сети 192.168.1.ххх, где ххх IP-адреса узлов в диапазоне от 1 до 254 (в данном примере у порта сейсмографа 76 и у порта компьютера 1).*

## <span id="page-23-0"></span>**3.6. Активация подключения по Ethernet**

Для активации подключения устройства по Ethernet необходимо, чтобы IP-адреса Ethernet портов сейсмографа и компьютера относились к единой подсети. При необходимости перенастройте IP-адрес порта сейсмографа или компьютера, согласно разделам [3.4,](#page-20-0) [3.5.](#page-21-0)

Для подключения сейсмографа к компьютеру следует в программе «Подключение устройств по Ethernet» щелчком правой клавишей мыши по наименованию устройства вызвать контекстное меню и выбрать функцию «Задействовать» (*[Рис.](#page-23-1) 3.7*).

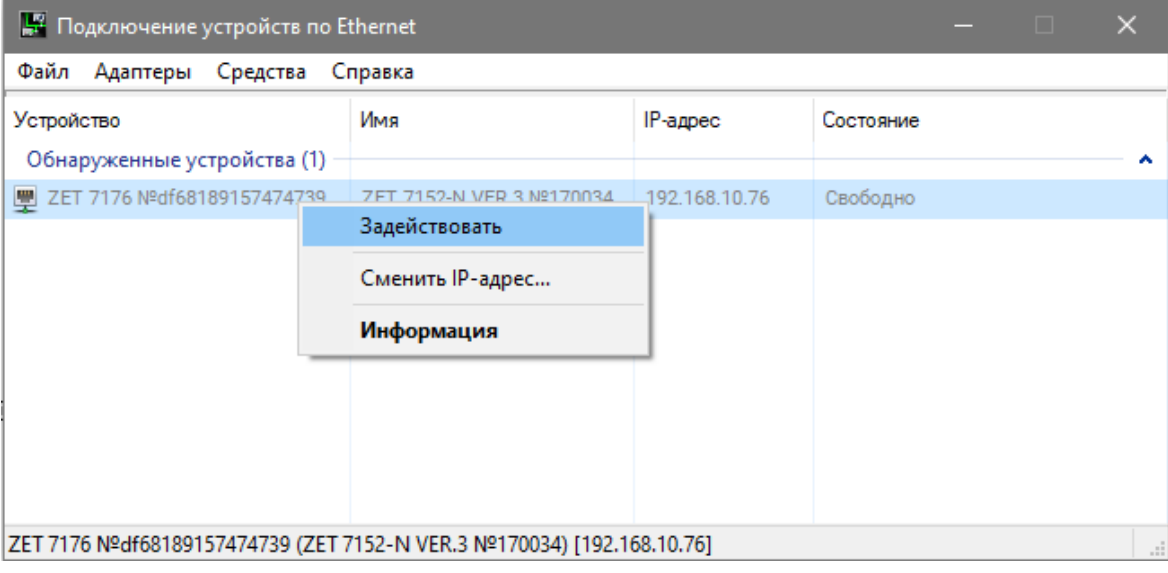

*Рис. 3.7 Задействование сейсмографа*

<span id="page-23-1"></span>В окне «Подключение устройств по Ethernet» убедиться, что состояние задействованного сейсмографа изменилось на «Устройство подключено» (*[Рис.](#page-23-2) 3.8*).

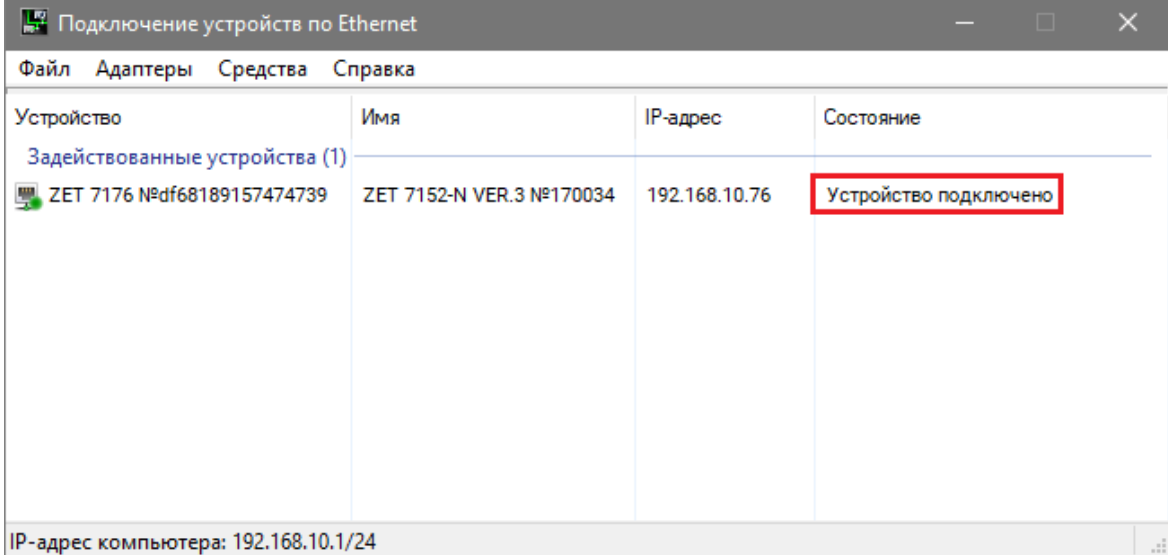

<span id="page-23-2"></span>*Рис. 3.8 Состояние «Устройство подключено»*

После успешного подключения сейсмографа в программе «Диспетчер устройств» отобразится список цифровых датчиков, входящих в состав сейсмографа (*[Рис. 3.9](#page-24-0)*).

| <b>Диспетчер устройств ZET</b>                          |                  |           |           |                  |              |               |           |                     |           |                      | $-$         |               | $\Box$ | $\times$          |
|---------------------------------------------------------|------------------|-----------|-----------|------------------|--------------|---------------|-----------|---------------------|-----------|----------------------|-------------|---------------|--------|-------------------|
| <u>Ф</u> айл<br>Действия <u>В</u> ид <u>С</u> правка    |                  |           |           |                  |              |               |           |                     |           |                      |             |               |        |                   |
| $\mathbb{\varkappa}{}$<br>€<br>$\blacksquare$<br>E<br>G |                  |           |           |                  |              |               |           |                     |           |                      |             |               |        |                   |
| <b>₩ ZET 7152-N VER.3 Nº170034</b>                      | Единица изме     | Част   1  |           | КУ внешнего усил | Опорное зна  | Смещение пост |           | Тип вх Усилитель за | <b>K.</b> | Диапа   1.   1.   1. |             |               |        | Ориент            |
| Accel-X (20)                                            | $0 M/c^2$        | 100 Гц Н. |           | 1                | $3e-05$      | $\bf{0}$      | DC        | <b>HeT</b>          |           | 78.46                | in the film |               |        | $\longrightarrow$ |
| <b>4</b> Accel-Y (21)                                   | $0 M/c^2$        | 100 Fu H  |           |                  | $3e-05$      | 0             | <b>DC</b> | Нет                 |           | 79.16                | 1 U 1 U 1 U |               |        | ↗                 |
| Accel-Z (22)                                            | $0 M/c^2$        | 100 Гц Н  |           |                  | $3e-05$      | 0             | DC        | Нет                 |           | 77.74                |             | <b>LLLL</b>   |        |                   |
| $\blacksquare$ Velocity-X (24)                          | $0$ MM/ $c$      | 100 Fu H  |           |                  | $5e-05$      | 0             | <b>DC</b> | Her                 |           | 6.67                 |             | <b>U.L.U.</b> |        | $\rightarrow$     |
| $\blacksquare$ Velocity-Y (25)                          | $0 \text{ MM}/c$ | 100 Гц Н  |           |                  | 5e-05        | 0             | DC        | Нет                 |           | 7.27                 | i u i u i u |               |        | ↗                 |
| $\blacksquare$ Velocity-Z (26)                          | $0 \text{ MM}/c$ | 100 Гц Н  |           |                  | $5e-05$      | 0             | <b>DC</b> | Her                 |           | 7.37                 |             | <b>ULLU</b>   |        |                   |
| Recorder (41)                                           | 0 kbps           | 1 Гц.     | <b>H.</b> |                  | $\mathbf{0}$ | 0             | <b>DC</b> | <b>Her</b>          |           | 1024                 |             | it it t       |        | $\circ$           |
| $\blacksquare$ GPS (45)                                 | 0 sats           | 1 Гц      | H         | 1                |              | 0             | DC        | Нет                 |           | 64                   |             | エルトレ          |        | $\circ$           |

<span id="page-24-0"></span>*Рис. 3.9 Список устройств, входящих в состав сейсмографа*

# <span id="page-25-0"></span>**4. Конфигурирование сейсмографа**

*Примечание: на предприятии-изготовителе производится первоначальное конфигурирование устройств, входящих в состав сейсмографа, но при необходимости пользователь может самостоятельно изменить настройки устройств.*

В *[Табл. 4.1](#page-25-1)* представлена информация о заводских настройках цифровых датчиков, входящих в состав сейсмографа.

| Датчик            | Адрес    | Название<br>канала       | Вкладка    | Настройки                            |
|-------------------|----------|--------------------------|------------|--------------------------------------|
|                   |          |                          | Ethernet   | Адрес IPv4: «192.168.1.76»           |
|                   |          |                          |            | Маска подсети: «255:255:255:0»       |
| <b>ZET 7176</b>   | 1        |                          | <b>CAN</b> | Скорость обмена, кбит/с: «1000»      |
|                   |          |                          |            | Описание <sup>4</sup> :              |
|                   |          |                          | Описание   | «ZET 7152-N VER.3 № <серийный        |
|                   |          |                          |            | номер сейсмографа>»                  |
| <b>ZET 7173</b>   | 41       | Recorder                 | Настройки  | Данные в канале: «Напряжение»        |
|                   | 42       |                          |            | Тип записи: «Циклическая»            |
|                   |          |                          |            | Включение GPS приемника:             |
|                   | 45       | <b>GPS</b>               | Настройки  | «Включен»                            |
| <b>ZET 7175</b>   | 46       |                          |            | Данные в канале GPS: «Спутники»      |
|                   |          |                          |            | Светодиодная индикация:              |
|                   |          |                          |            | «Отключена»                          |
|                   |          |                          |            | Частота обновления данных, Гц: «100» |
|                   | 20       | Accel-X                  | Настройки  | Единица измерения: «g»               |
| <b>ZET 7152-N</b> | 21       | Accel-Y                  |            | Диапазон, g: «±2»                    |
|                   | 22       | Accel-Z                  |            | Оси: «Х, <i>Ү</i> , <i>Z</i> »       |
|                   |          |                          | Сжатие     | Сжатие: «откл»                       |
|                   |          |                          |            | Частота обновления данных, Гц: «100» |
| <b>ZET 7156</b>   | 24<br>25 | Velocity-X<br>Velocity-Y |            | Единицы измерений: «мм/с»            |
|                   | 26       | Velocity-Z               | Настройки  | Фильтрация: «вкл»                    |
|                   |          |                          |            | Коэффициент усиления: «8»            |

<span id="page-25-1"></span>*Табл. 4.1 Заводские настройки цифровых датчиков*

 $\overline{a}$ 

<sup>4</sup> Для идентификации сейсмографа в поле «Описание» следует устанавливать серийный номер сейсмографа, в состав которого входит данный преобразователь интерфейса ZET 7176. Маркировка серийного номера сейсмографа выполнена на крышке устройства.

Для конфигурирование устройств, входящих в состав сейсмографа, необходимо активировать Ethernet канал сейсмографа, руководствуясь разделом [3.6.](#page-23-0)

После успешного подключения в программе «Диспетчер устройств» отобразится преобразователь интерфейса ZET 7176 и список цифровых датчиков, подключенных к преобразователю интерфейса (*[Рис. 4.1](#page-26-0)*).

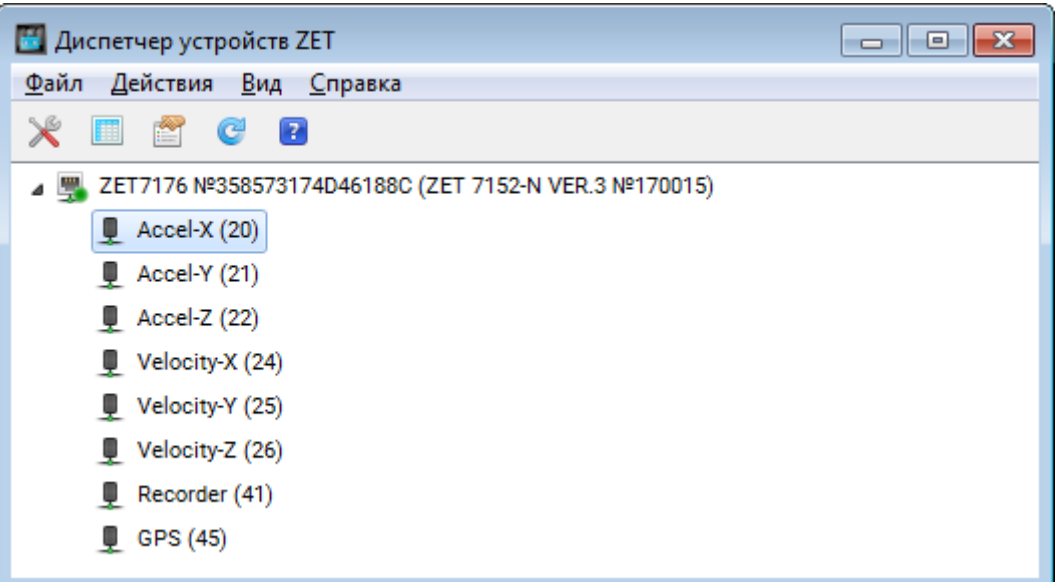

<span id="page-26-0"></span>*Рис. 4.1 Задействованный ZET 7176 и список подключенных к нему цифровых датчиков*

В левой части окна располагается дерево иерархии устройств, подключенных к ПК. Верхний уровень иерархии составляют преобразователи интерфейса и устройства, подключаемые непосредственно к ПК. Во втором уровне иерархии отображаются цифровые датчики, подключенные к выбранному преобразователю интерфейса. Справа от цифрового датчика в скобках указывается адрес устройств в измерительной цепи.

Следует обратить особое внимание, что во вкладках «Информация» в поле «Адрес (node) от 2 до 63», каждого цифрового датчика, должен устанавливаться уникальный адрес устройства в измерительной цепи. Обязательным условием исправной работы сейсмографа является наличие разных адресов у всех устройств, входящих в его состав. Адреса устройств задаются в диапазоне от 3 до 63*.*

Если выбран режим подробного отображения, то в правой части окна отображаются основные параметры измерительных каналов в виде таблицы.

Выбор цифрового датчика, подлежащего конфигурированию, осуществляется двойным кликом левой кнопкой мыши по его наименованию. (Для более подробного ознакомления см. «Программное обеспечение ZETLAB. Руководство пользователя».

## <span id="page-27-0"></span>**4.1. Конфигурирование преобразователя интерфейса ZET 7176**

Для конфигурирования преобразователя интерфейса ZET 7176 необходимо:

 Во вкладке «CAN» в поле «Скорость обмена, кбит/с» следует выбрать значение скорости обмена между преобразователем интерфейса и цифровыми датчиками (*[Рис. 4.2](#page-27-1)*).

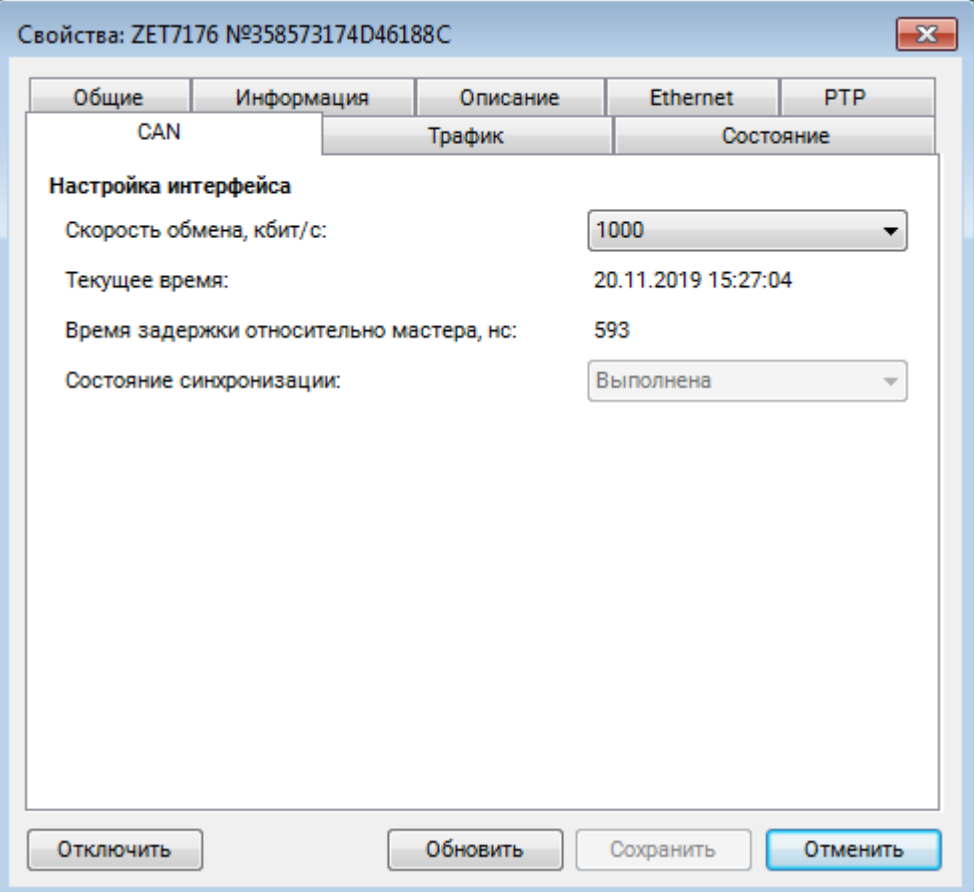

*Рис. 4.2 Вкладка «CAN»*

<span id="page-27-1"></span>*Примечание: После изменения скорости обмена у преобразователя интерфейса, необходимо выключить и заново включить питание сейсмографа ZET 7152-N VER.3. Система автоматически изменит скорость обмена цифровых датчиков, подключенных к преобразователю интерфейса.*

 В случаях, когда в системе задействовано несколько сейсмографов возможно настроить синхронизацию между ними по протоколу PTP. Для настройки синхронизации следует перейти на вкладку «PTP» (*[Рис. 4.3](#page-28-0)*).

*В случаях, когда в системе задействовано несколько сейсмографов необходимо подключать преобразователи интерфейса к компьютеру через сетевой коммутатор Ethernet. При этом для каждого преобразователя интерфейса следует устанавливать свой индивидуальный сетевой адрес.*

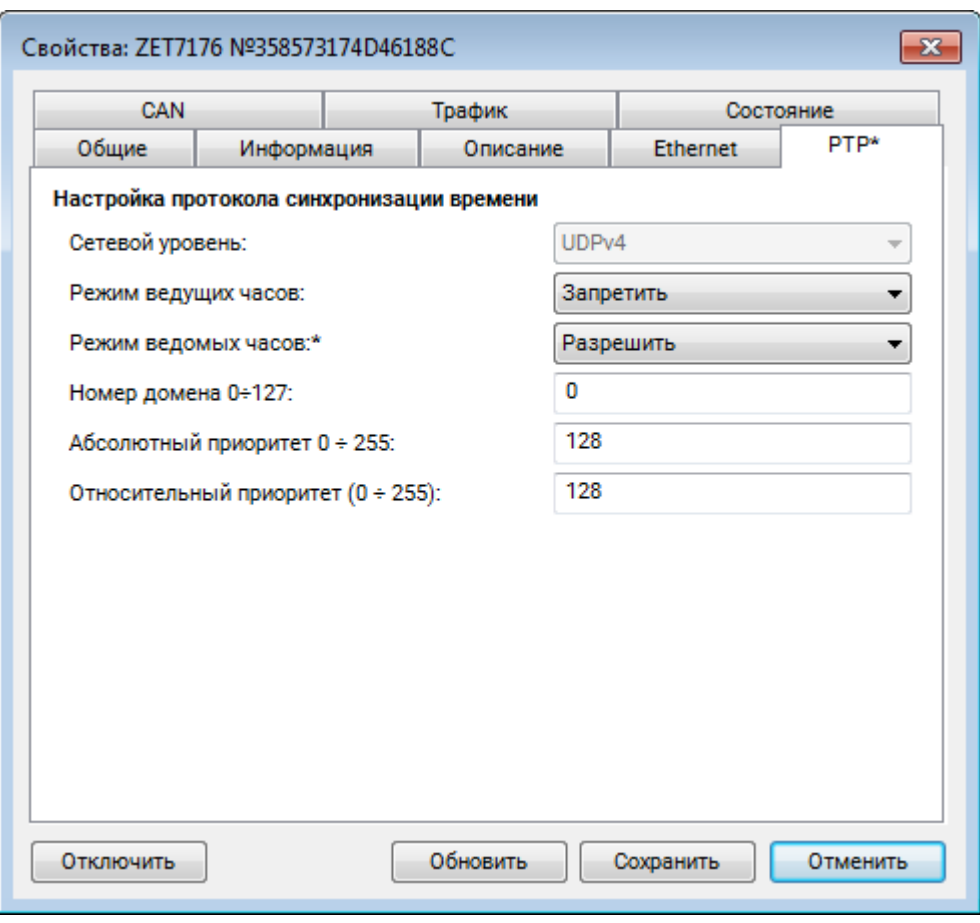

*Рис. 4.3 Вкладка «PTP»*

<span id="page-28-0"></span>Для того, чтобы синхронизация между несколькими сейсмографами осуществлялась корректно следует назначить преобразователь интерфейса одного из сейсмографов мастером синхронизации, а оставшиеся сейсмографы настроить в качестве ведомых.

Для **мастера синхронизации** следует установить следующие настройки:

- «Режим ведущих часов» «Разрешить»;
- «Режим ведомых часов» «Запретить»;
- «Номер домена» произвольное численное значение в диапазоне 1-255.

Для **ведомых** преобразователей интерфейса следует установить следующие настройки:

- «Режим ведущих часов» «Запретить»;
- «Режим ведомых часов» «Разрешить»;
- «Номер домена» значение домена, установленное для мастера синхронизации.

*Примечание: За более подробной информацией о конфигурировании преобразователя интерфейса ZET 7176 следует обратиться к документу «Преобразователь интерфейса ZET 7176. Руководству по эксплуатации».*

## <span id="page-29-0"></span>**4.2. Конфигурирование цифровых датчиков**

*4.2.1.Конфигурирование короткопериодного сейсмометра ZET 7156*

Для конфигурирования сейсмометра ZET 7156 следует во вкладке «Настройки» установить необходимые параметры (*[Рис. 4.4](#page-29-1)*).

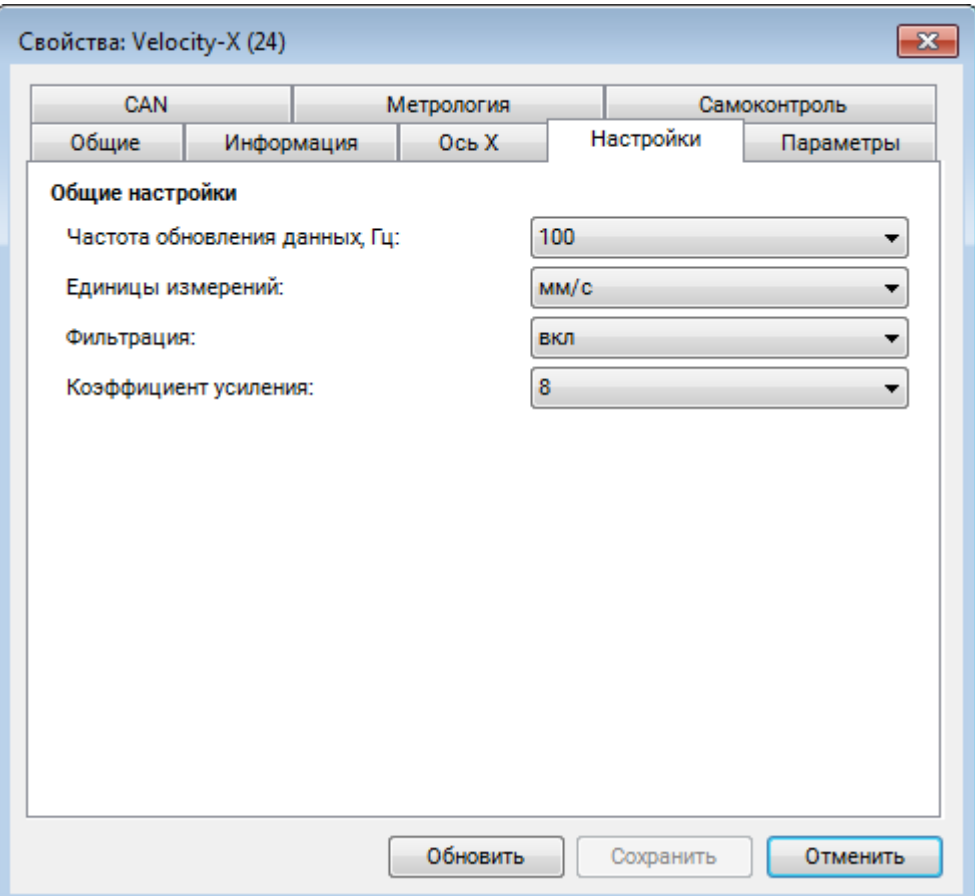

*Рис. 4.4 Вкладка «Настройки»*

<span id="page-29-1"></span>*Примечание: короткопериодный сейсмометр ZET 7156 и цифровой акселерометр ZET 7152-N состоят из трех измерительных каналов (оси X, Y, Z) и занимают три адреса каждый. Изменения параметров датчиков возможно вносить только во вкладках первого канала (ось X). При изменении адреса устройства по первому каналу, система автоматически изменит адреса по остальным каналам, увеличивая значения адреса на «1» относительно друг друга.*

*Примечание:за более подробной информацией о конфигурировании короткопериодного сейсмометра ZET 7156 следует обратиться к документу «Цифровой короткопериодный сейсмометр ZET 7156. Руководству по эксплуатации».*

#### *4.2.2.Конфигурирование цифрового акселерометра ZET 7152-N*

Для конфигурирования цифрового акселерометра ZET 7152-N следует во вкладке «Настройки» установить необходимые параметры (*[Рис. 4.5](#page-30-0)*).

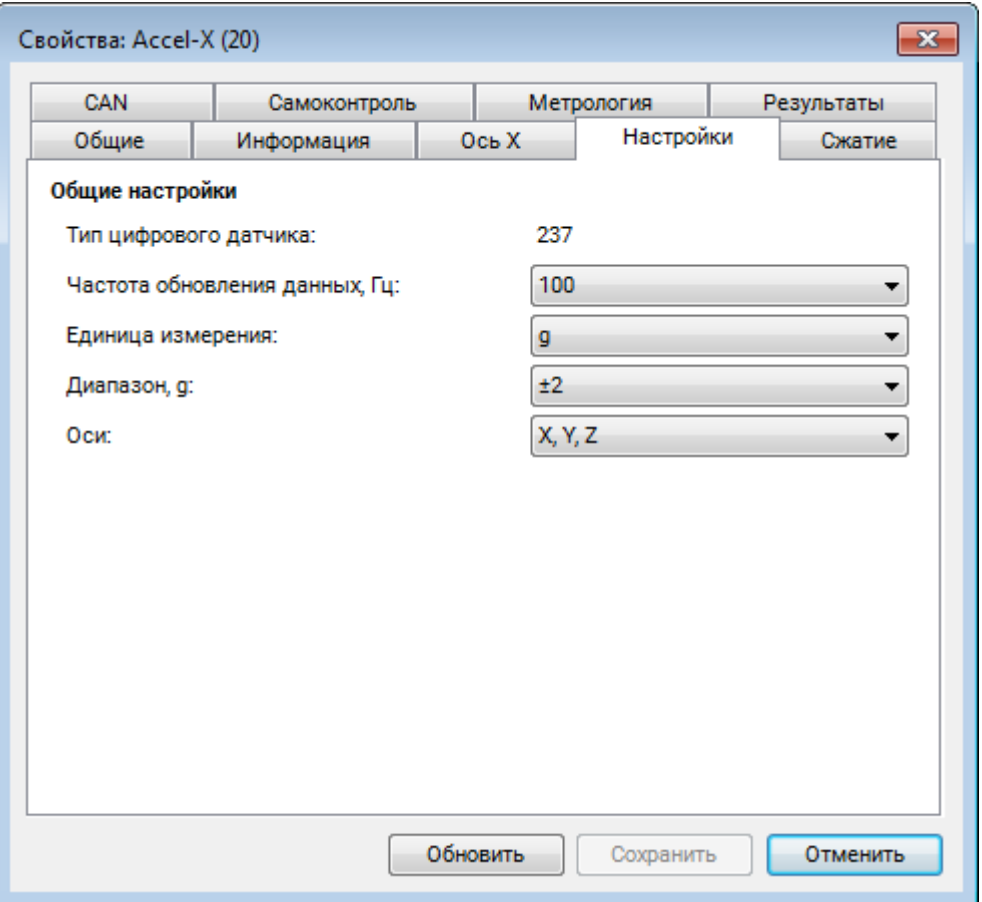

*Рис. 4.5 Вкладка «Настройки»*

<span id="page-30-0"></span>*Примечание: короткопериодный сейсмометр ZET 7156 и цифровой акселерометр ZET 7152-N состоят из трех измерительных каналов (оси X, Y, Z) и занимают три адреса каждый. Изменения параметров датчиков возможно вносить только во вкладках первого канала (ось X). При изменении адреса устройства по первому каналу, система автоматически изменит адреса по остальным каналам, увеличивая значения адреса на «1» относительно друг друга.*

*Примечание: за более подробной информацией о конфигурировании цифрового акселерометра ZET 7152-N следует обратиться к документу «Виброметр интеллектуальный цифровой ZET 7152-N. Руководству по эксплуатации».*

#### *4.2.3.Конфигурирование автономного регистратора ZET 7173*

Для конфигурирования автономного регистратора ZET 7173 необходимо:

• во вкладке «Настройки» в поле «Тип записи» следует выбрать соответствующий тип записи: циклическая или линейная (*[Рис. 4.6](#page-31-0)*). Тип записи «Циклическая» выбирается, когда необходима автоматическая перезапись старых файлов новыми, в случае если закончится свободное место на карте памяти регистратора. При выборе типа записи «Линейная» перезапись файлов производиться не будет, а будет прерываться, когда закончится свободное место на карте памяти регистратора.

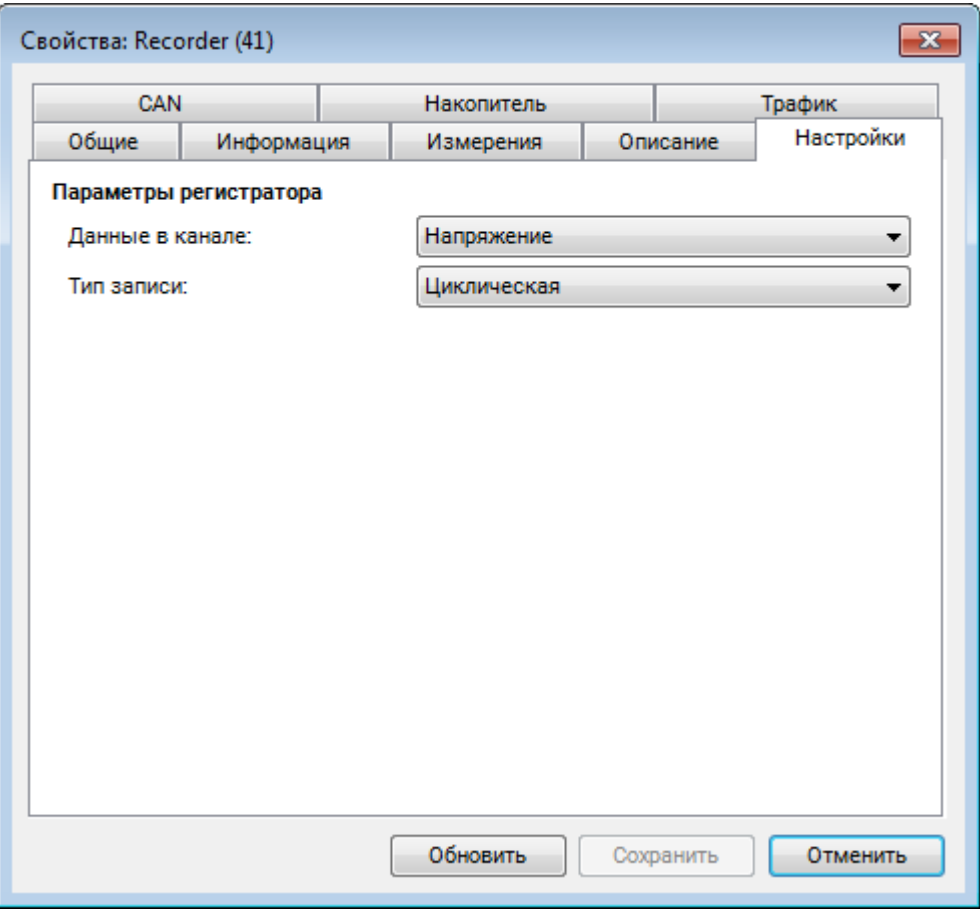

*Рис. 4.6 Вкладка «Запись» ZET 7173*

<span id="page-31-0"></span>*Примечание: автономный регистратор ZET 7173 состоит из двух каналов и занимает два адреса в измерительной цепи (второй канал имеет скрытый адрес, который не отображается в системе).*

*Примечание: за более подробной информацией о конфигурировании автономного регистратора ZET 7173 следует обратиться к документу «Автономный регистратор ZET 7173. Руководству по эксплуатации».*

#### *4.2.4.Конфигурирование устройства синхронизации ZET 7175*

Для конфигурирования устройства синхронизации ZET 7175 следует во вкладке «Настройки» установить необходимые параметры (*[Рис. 4.7](#page-32-0)*).

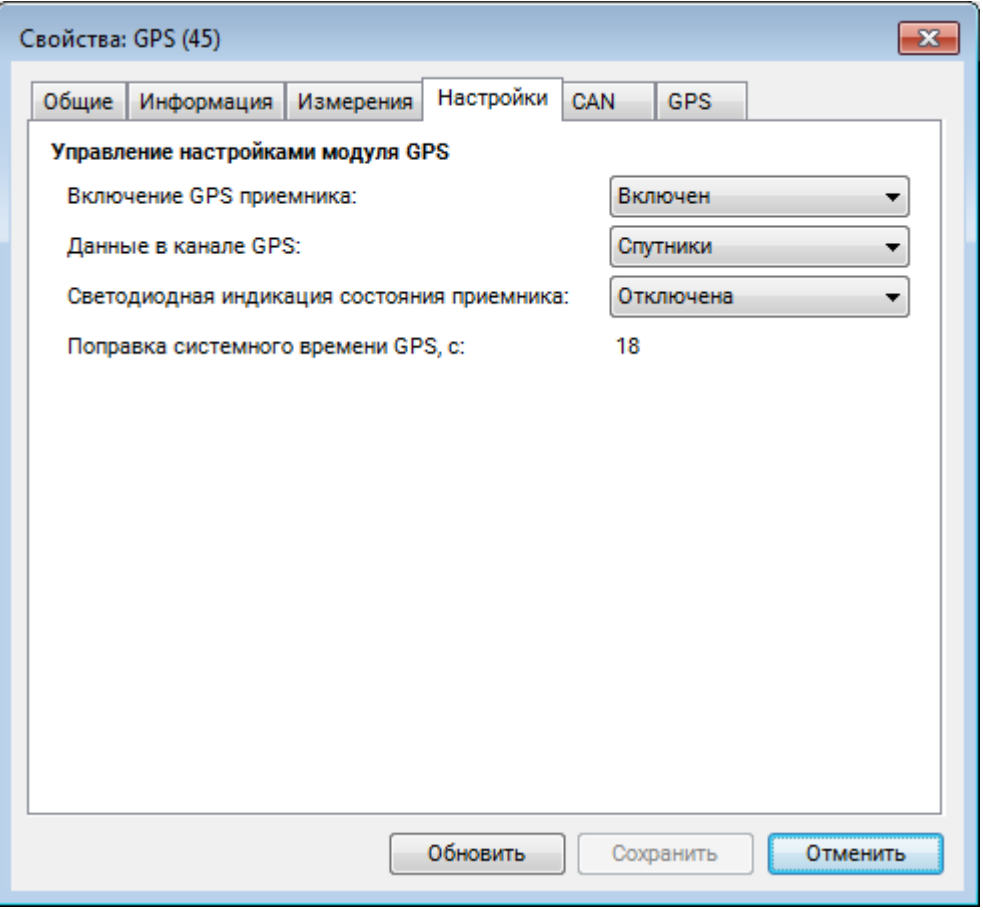

*Рис. 4.7 Вкладка «Настройки» ZET 7175*

<span id="page-32-0"></span>*Примечание: устройство синхронизации ZET 7175 состоит из двух каналов и занимает два адреса в измерительной цепи (второй канал имеет скрытый адрес, который не отображается в системе).*

*Примечание: за более подробной информацией о конфигурировании устройства синхронизации ZET 7175 следует обратиться к документу «Устройство синхронизации ZET 7175. Руководству по эксплуатации».*

## <span id="page-33-0"></span>**5. Работа с сейсмографом**

#### <span id="page-33-1"></span>**5.1. Работа с сейсмографом в автономном режиме**

#### *5.1.1.Порядок работы с сейсмографом*

Для работы с сейсмографом в автономном режиме необходимо выполнить следующие действия:

1. Перед началом работы с сейсмографом автономного исполнения необходимо убедится, что встроенный аккумулятор заряжен. При необходимости следует зарядить встроенный аккумулятор (см. раздел [2.3\)](#page-11-0).

*Примечание: полный заряд встроенной аккумуляторной батареи обеспечивает не менее 12 часов работы сейсмографа, при условии эксплуатации при температуре не ниже 10°С.*

2. Подключить сейсмограф к ПК по интерфейсу Ethernet (см раздел [3\)](#page-18-0), нажать и удерживать кнопку «POWER», расположенную на крышке сейсмографа, до появления звуковой сигнализации (не менее 3 секунд). Произвести настройку необходимых параметров (см. раздел [4\)](#page-25-0).

3. По завершению работ по настройке сейсмографа следует выключить его, нажав кнопку «POWER».

4. Установить сейсмограф на объект испытания для проведения регистрации сигналов (см. раздел [5.1.2\)](#page-34-0).

5. При необходимости привязки регистрируемых сигналов к системе точного времени следует подключить к разъему «Sync» сейсмографа GPS антенну.

6. Включить сейсмограф, нажав и удерживая кнопку «POWER» не менее 3 секунд. После включения сейсмограф автоматически запустится процесс регистрации сигналов.

7. Произвести регистрацию сигналов в течении необходимого времени, после чего выключить сейсмограф, нажатием на кнопку «POWER».

8. Cкопировать зарегистрированные сигналы из памяти сейсмографа на компьютер (см. раздел [5.3\)](#page-36-0).

9. Произвести анализ записанных сигналов с использованием программного обеспечения ZETLAB.

#### <span id="page-34-0"></span>*5.1.2.Установка сейсмографа*

Установка сейсмографа на *твердую поверхность* (металл, бетон и т.п.) производится на расположенные в основании сейсмографа штатные регулируемые опоры в следующей последовательности:

1. Установить сейсмограф на объект испытания, ориентируя измерительную ось «Х» в необходимом направлении по азимуту (обычно используется направление на север).

2. Отрегулировать при помощи опор горизонтальное положение сейсмографа так, чтобы отклонение от горизонта крышки сейсмографа не превышало ±3.

3. Проверить горизонтальное положение сейсмографа строительным уровнем.

Установка сейсмографа *на землю (грунт)* выполняется с использованием опор для крепления в грунт, для чего необходимо:

1. Выкрутить регулируемые опоры из основания сейсмографа.

2. Установить на основание сейсмографа опоры для крепления в грунт.

3. Установить сейсмограф на объект испытания, ориентируя измерительную ось «Х» в необходимом направлении по азимуту (обычно используется направление на север).

4. Надавить на сейсмограф таким образом, чтобы опоры для крепления в грунт вошли в него не менее чем на две трети длины. При необходимости приложите дополнительное усилие в требуемом направлении для того, чтобы обеспечить горизонтальное положение.

5. Проверить горизонтальное положение сейсмографа строительным уровнем.

#### <span id="page-35-0"></span>**5.2. Работа с сейсмографом в стационарном режиме**

#### *5.2.1.Порядок работы с сейсмографом*

Стационарная установка сейсмографа применяется при его работе в составе АСМ, таких как: система контроля сейсмических воздействий, система мониторинга инженерных сооружений и т.п.

Стационарная установка сейсмографа подразумевает подключение его к локальной сети АСМ для обеспечения передачи данных в сервер и АРМ системы. Конфигурирование сервера, АРМ и настройку сейсмографа для работы в составе АСМ выполняется согласно документу «Руководство администратора» из комплекта документации АСМ.

Порядок работы с сейсмографом, подключенным к локальной сети АСМ приводится в документе «Руководство диспетчера» из комплекта документации поставляемой к АСМ.

#### *5.2.2.Установка сейсмографа*

Для стационарной установки сейсмографа необходимо:

1. Выкрутить регулируемые опоры из основания сейсмографа.

2. Закрепить деталь «Пластина 1» на основании сейсмографа, винтами М8 из комплекта для установки.

*Примечание: Присоединительные размеры детали «Пластина 1» приведены в приложении А.*

3. При помощи анкерных болтов М8 установить деталь «Пластина 1», с закрепленным на ней сейсмографом, (с учетом необходимого направления оси Х) на бетонную поверхность в месте мониторинга сейсмической активности, например, верхней поверхности подготовленной буронабивной сваи, поверхности фундамента сооружения и т.п.

4. Установку сейсмографа выполнить так, чтобы отклонение крышки сейсмографа от горизонта не превышало ±3°.

5. Проверить горизонтальное положение сейсмографа строительным уровнем.

## <span id="page-36-0"></span>**5.3. Подключение к сейсмографу внешних цифровых датчиков**

Подключение к сейсмографу внешних цифровых датчиков производится при помощи соединительной коробки. На *[Рис. 5.1](#page-36-1)* представлена схема подключения внешних цифровых датчиков к сейсмографу.

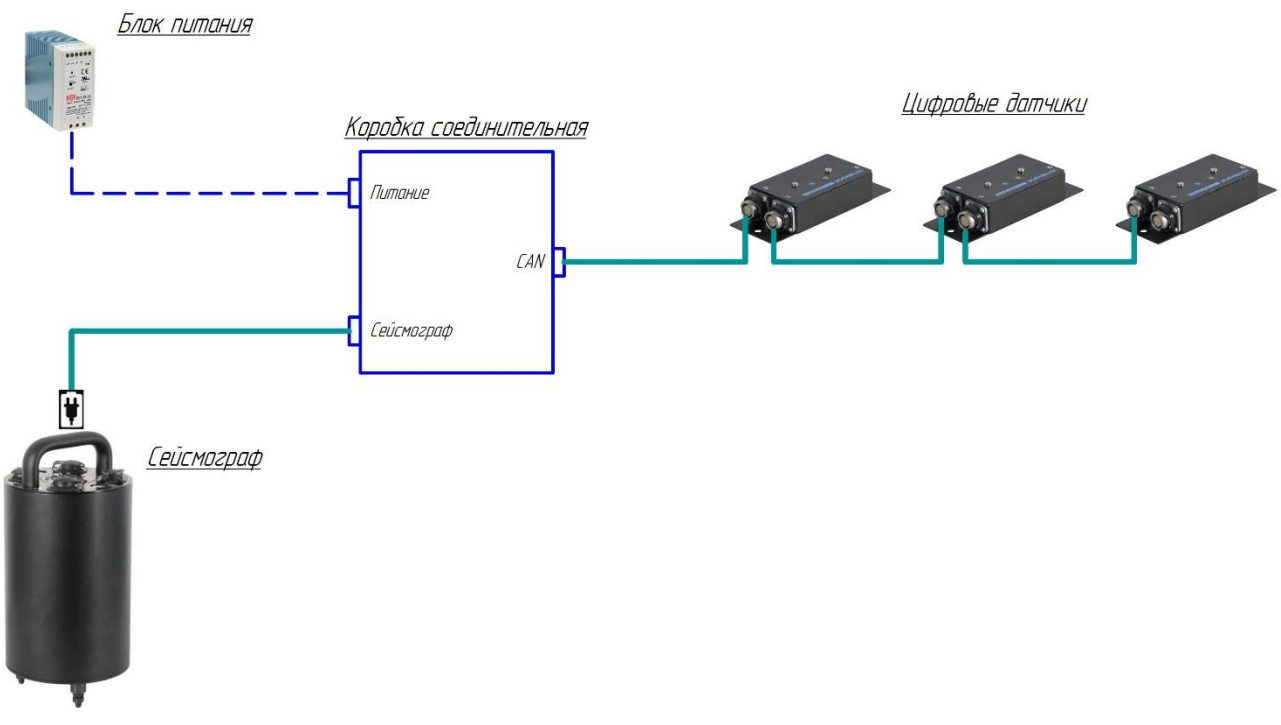

## *Рис. 5.1 Схема подключения внешних цифровых датчиков к сейсмографу*

<span id="page-36-1"></span>Питание внешних цифровых датчиков осуществляется от аккумулятора сейсмографа. При необходимости длительного применения оборудования используется блок питания 24 В.

Коробка соединительная подключается к разъему сейсмографа соединительным кабелем из комплекта поставки.

На последнем цифровом датчике, в конце измерительной цепи, необходимо установить заглушку с терминальным сопротивлением 120 Ом. Заглушка устанавливается на свободный (незадействованный) разъем FQ14-4ZK-S последнего в измерительной цепи цифрового датчика.

#### <span id="page-37-0"></span>**5.4. Копирование сигналов из памяти сейсмографа в память компьютера**

Зарегистрированные сигналы в памяти сейсмографа при работе в автономном режиме имеют формат, требующий последующего конвертирования, которое производится одновременно с копированием в память компьютера.

*Примечание: При конвертировании создаются сигналы и сжатые сигналы, которые сохраняются на компьютере в директориях, пути к которым определяются программой «Настройка путей конфигурации» (см. раздел [2.8\)](#page-14-0).*

Копирование записанных сигналов с сейсмографа на компьютер осуществляется в следующей последовательности:

1. Необходимо подключить к USB разъему компьютера электронный ключ ZETKEY.

2. Запустить на компьютере программное обеспечение ZETLAB.

3. Соединить USB-кабелем разъем сейсмографа « $\Psi$ » и любой незадействованный USBпорт компьютера.

4. Автоматически активируется окно программы сохранения и конвертации файлов из встроенной памяти сейсмографа в память компьютера (*[Рис. 5.2](#page-37-1)*).

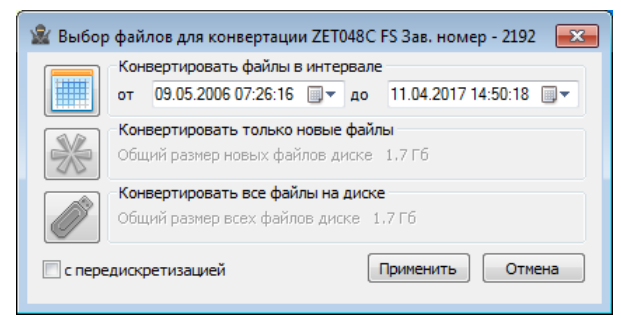

*Рис. 5.2 Окно программы «Выбор файлов для конвертации»*

<span id="page-37-1"></span>5. Следует выбрать требуемый временной диапазон и активировать кнопку «Применить». Запустится процесс сохранения и конвертации файлов в директории компьютера, назначенные для сохранения сигналов и сжатых сигналов.

6. По завершению процесса сохранения и конвертации файлов будет предложено перейти к программе «Просмотр исторических данных» (см. Программное обеспечение ZETLAB. Руководство оператора).

*Примечание: В случае активации кнопки «Отмена» в окне «Выбор файлов для конвертации» [\(Рис. 5.2\)](#page-37-1), соответствующее окно будет закрыт, и копирование данных производиться не будет.*

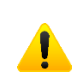

*Внимание! Досрочное прерывание процесса копирования и конвертации файлов может привести к необходимости перезагрузки компьютера и сейсмографа.*

> ООО "ЭТМС" тел./факс: +7 (495) 739-39-19, www.zetlab.com

## <span id="page-38-0"></span>**6. Метрологический самоконтроль**

Программа «Метрологический самоконтроль ZET7xxx» предназначена для проведения метрологического самоконтроля сейсмографов ZET 7152-N VER.3 в автоматическом режиме.

В данном разделе описывается объем и последовательность проводимых в программном обеспечении действий при проведении метрологического самоконтроля сейсмографов ZET 7152-N VER.3.

1. Запустить панель ZETLAB, активируя ярлык программы «ZETLab» расположенный на рабочем столе Windows (*[Рис. 6.1](#page-38-1)*).

<span id="page-38-1"></span>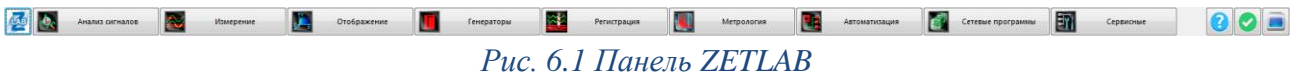

2. Из меню «Метрология» панели ZETLAB запустить программу «Метрологический самоконтроль ZET7xxx» (*[Рис. 6.2](#page-38-2)*).

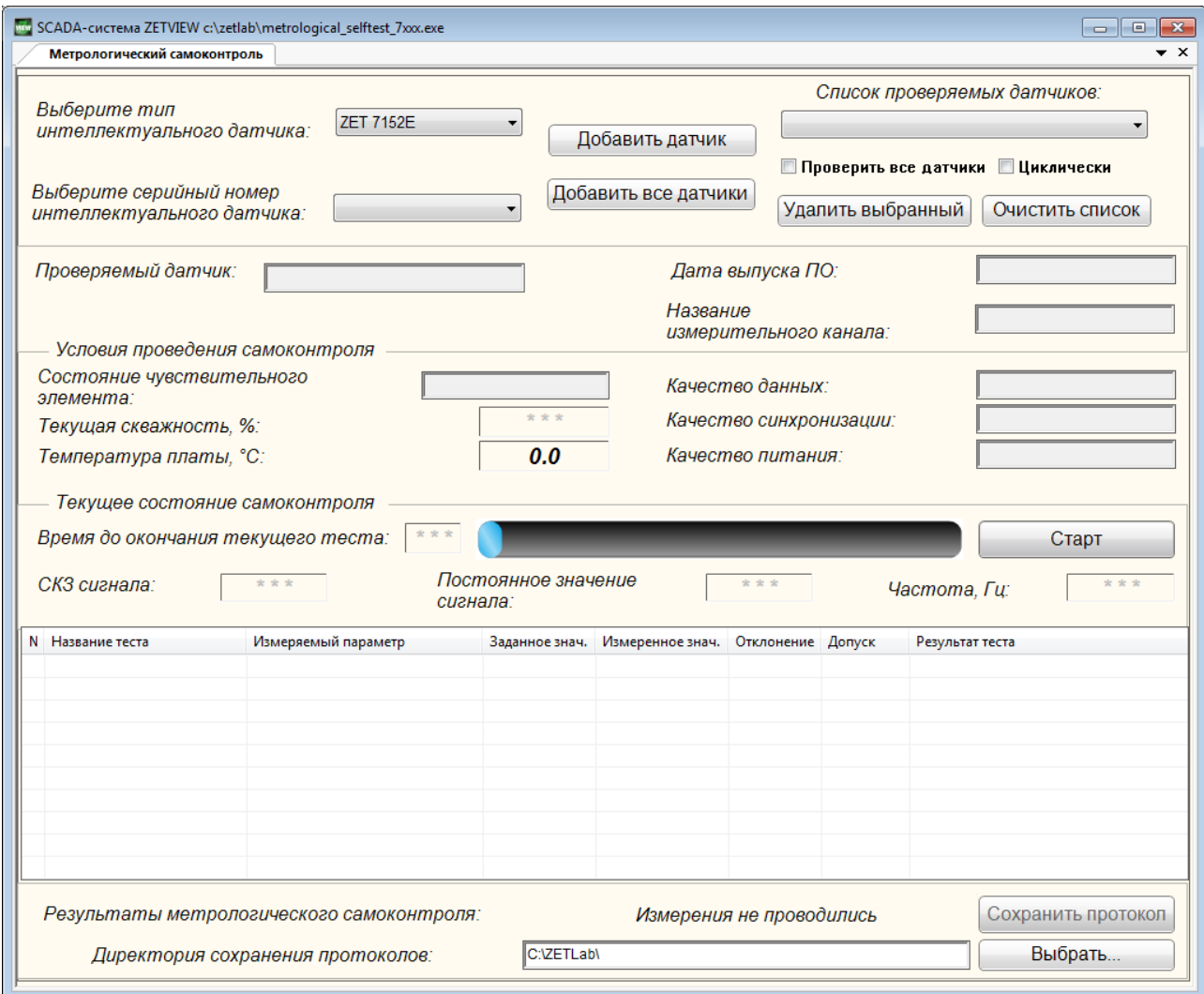

<span id="page-38-2"></span>*Рис. 6.2 Окно программы «Метрологический самоконтроль»*

3. В программе «Метрологический самоконтроль ZET 7xxx» активировать кнопку «Добавить все датчики», после чего в списке «Список проверяемых датчиков» отобразятся цифровые датчики ZET 7152-N и ZET 71756, входящие в состав сейсмографа ZET 7152-N VER.3. Установить отметку в ячейке «Проверить все датчики» [\(Рис. 6.3\)](#page-39-0).

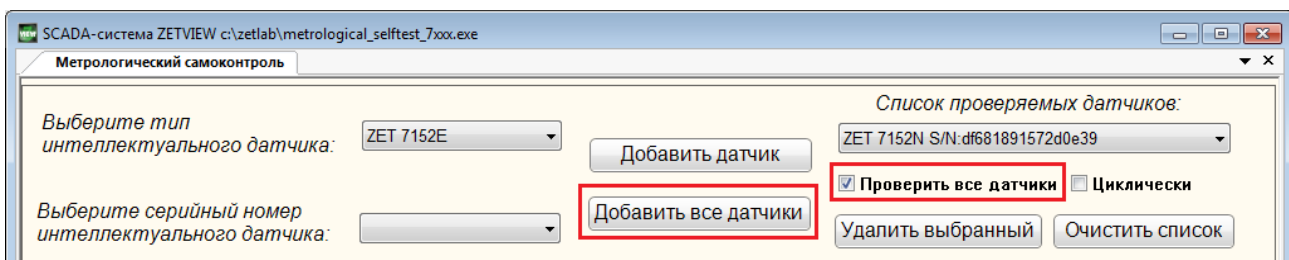

*Рис. 6.3 Выбор датчиков для проведения метрологического самоконтроля*

<span id="page-39-0"></span>4. Установить директорию сохранения результатов метрологического самоконтроля в поле «Директория сохранения протоколов» [\(Рис. 6.4\)](#page-39-1).

*Внимание! Результаты метрологического самоконтроля сохраняются в формате «\*.xlsх». Для сохранения результатов самоконтроля необходимо наличие лицензионного программного обеспечения Exсel.*

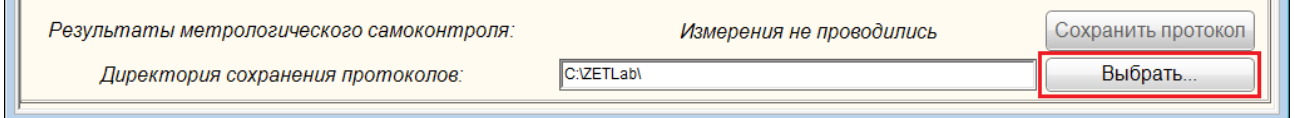

<span id="page-39-1"></span>*Рис. 6.4 Выбор директории сохранения протоколов метрологического самоконтроля*

5. Активировать кнопку «Старт», после чего запустится процесс автоматического метрологического самоконтроля цифровых датчиков, входящих в состав сейсмографа ZET 7152-N VER.3. Программа последовательно будет запускать ряд контрольных тестов для каждой из трех измерительных осей ZET 7152-N и ZET 7156.

6. В процессе проверки результаты метрологического самоконтроля будут отображаться в таблице в окне программы «Метрологический самоконтроль ZET 7xxx» (*[Рис.](#page-39-2) 6.5*).

| N Название теста | Измеряемый параметр                    | Заданное знач.           | Измеренное знач.         | Отклонение    | Допуск                   | Результат теста        |
|------------------|----------------------------------------|--------------------------|--------------------------|---------------|--------------------------|------------------------|
| 1 Линейное       | Постоянное значение сигнала.           | $-4.34$ M/c <sup>2</sup> | $-4.34$ M/c <sup>2</sup> | $0 M/c^2$     | $0.05 \text{ m/c}^2$     | Соответствует          |
|                  | Скважность, %                          | 50 %                     | 46.5%                    | 3.5%          | 20 %                     | Соответствует          |
| 2 Bec MP         | Вес младшего разряда, м/с <sup>2</sup> | $0.000038 M/c^2$         | $0.000039 M/c^2$         | $0.000001$ M  | 0.000005                 | Соответствует          |
|                  | Скважность, %                          | 50 %                     | 46.4 %                   | 3.6%          | 20 %                     | Соответствует          |
| 3 Вибро          | Частота, Гц                            | $10 \Gamma$ ц            | $10 \Gamma$ ш            | 0 Гц          | 0.8 Гц                   | Соответствует          |
|                  | СКЗ сигнала, м/с <sup>2</sup>          | $1.988 \text{ m/c}^2$    | $1.987 \text{ m/c}^2$    | $0.001 M/c^2$ | $0.261$ M/c <sup>2</sup> | Соответствует          |
|                  | Постоянное значение сигнала,           | $-2.2$ M/c <sup>2</sup>  | $-2.2$ M/ $c^2$          | $0 M/c^2$     | $0.2 \text{ m/c}^2$      | Соответствует          |
|                  | Скважность %                           | 50 %                     | 46 %                     | 4 %           | 20 %                     | Соответствует          |
| Accel-X          |                                        |                          |                          |               |                          | Сохранение результатов |
|                  |                                        |                          |                          |               |                          |                        |

<span id="page-39-2"></span>*Рис. 6.5 Таблица с результатами метрологического самоконтроля*

7. По окончанию проведения метрологического самоконтроля по каждому цифровому датчику будет автоматически сохранен протокол проверки, выполненный в виде Excel файлов формата «.xlsx» и расположенный в указанной директории [\(Рис. 6.6\)](#page-40-0).

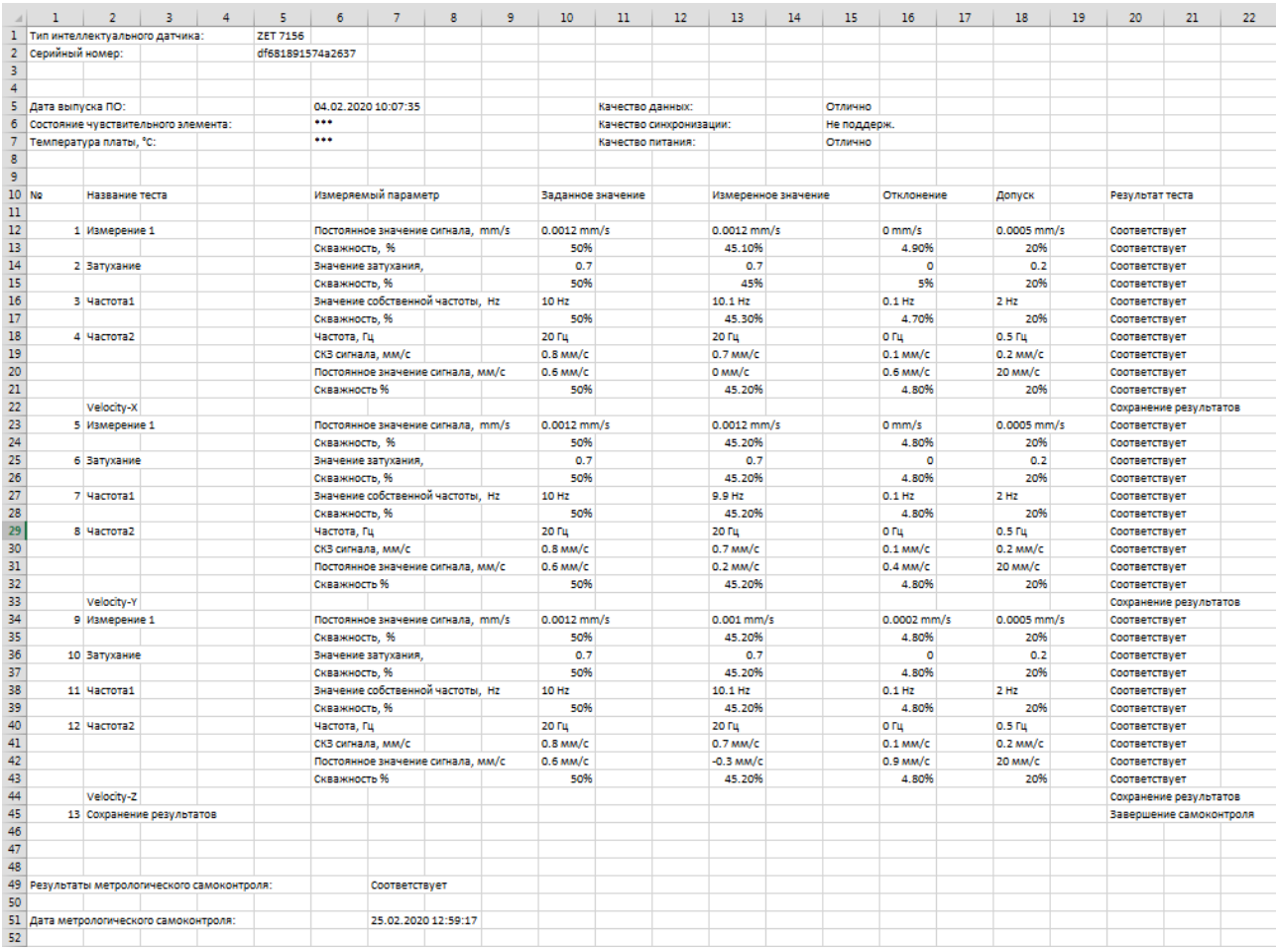

<span id="page-40-0"></span>*Рис. 6.6 Протокол проведения метрологического самоконтроля ZET 7156*

# <span id="page-41-0"></span>**7. Возможные неисправности и способы их устранения**

*1. При копировании данных по интерфейсу USB возникают ошибки.*

Следует убедиться, что произведено прямое подключение по интерфейсу USB между компьютером и сейсмографов (без использования промежуточных USB устройств, например, USB-HUB и т.п.).

*2. Сейсмограф ZET 7152-N VER.3 не подключается по интерфейсу Ethernet.*

Следует убедиться, что сейсмограф и компьютер находятся в одной подсети (см. раздел [3\)](#page-18-0).

## <span id="page-41-1"></span>**8. Техническое обслуживание**

Техническое обслуживание сейсмографов ZET 7152-N VER.3 автономного исполнения следует проводить не реже двух раз в год, при этом следует произвести зарядку встроенного аккумулятора согласно разделу [2.3.](#page-11-0)

## <span id="page-42-0"></span>**9. Правила хранения и транспортирования**

Рекомендуемые условия хранения сейсмографов ZET 7152-N VER.3 в комплекте упаковки в отапливаемом помещении при температуре от 5 до 40С и влажности воздуха до 80 % согласно ГОСТ 22261. Предельно допустимые условия хранения приведены в разделе 1.2.

В помещении, где хранятся сейсмографы, не должно быть паров кислот, щелочей или других химически активных веществ, пары или газы которых могут вызвать коррозию.

При погрузке и разгрузке упаковок с сейсмографами должны строго выполняться требования манипуляционных знаков и надписей на упаковках.

Размещение и крепление упаковок с сейсмографами в транспортных средствах должно обеспечивать устойчивое ее положение и не допускать перемещения во время транспортирования.

Размещение упакованных сейсмографов - не более чем в два ряда.

Климатические условия транспортирования:

- температура окружающей среды от минус 35 до плюс 60 °С;
- относительная влажность до 98 % при температуре плюс 25 °С;
- атмосферное давление от 84 до 107 кПа (от 630 до 800 мм рт.ст.).

При транспортировании должна быть обеспечена защита упаковки с сейсмографами от непосредственного воздействия атмосферных осадков и солнечного излучения.

Сейсмографы в упаковке могут транспортироваться в соответствии с требованиями ГОСТ 21552-84:

- автомобильным транспортом на расстояние до 1000 км со скоростью не более 60 км/ч по шоссейным дорогам с твердым покрытием и до 500 км со скоростью до 20 км/ч по грунтовым дорогам;
- железнодорожным транспортом на расстояние до 10000 км со скоростью в соответствии с нормами Министерства путей сообщения, при расположении сейсмографов в любой части состава;
- воздушным транспортом на любое расстояние с любой скоростью в герметичном отсеке.

# **Приложение А**

## **Стационарный монтаж сейсмографов ZET 7152-N VER.3**

<span id="page-43-0"></span>Сейсмографы устанавливаются на жесткую поверхность и крепятся при помощи пластин. Пластины подбираются согласно принципу, указанному ниже.

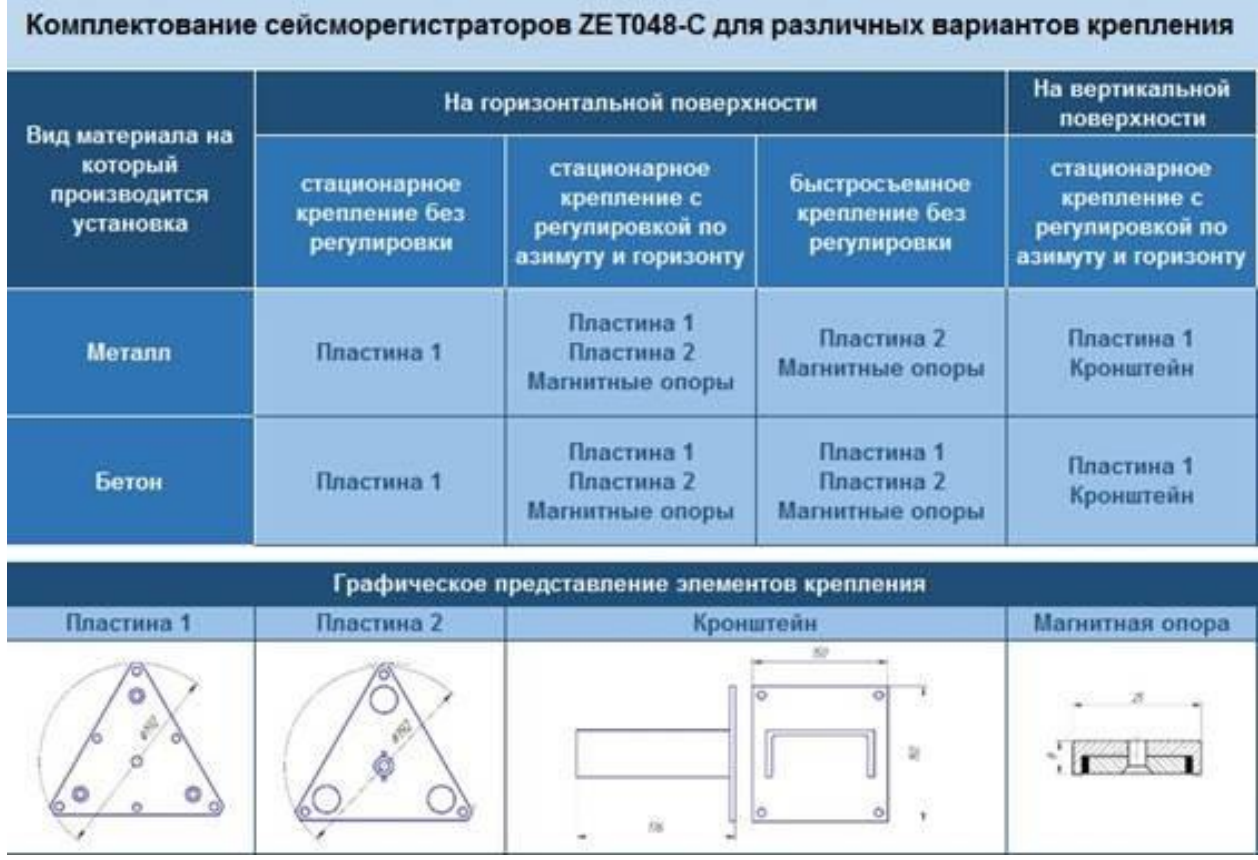

При креплении на горизонтальную поверхность следует использовать деталь «Пластина 1».

Деталь «Пластина 2» следует использовать для случаев, когда при креплении на горизонтальную плоскость требуется регулировка - поворот сейсмографа по азимуту (на 360 градусов) и углу места (в пределах +/- 3 градуса).

Для крепления на вертикальную поверхность совместно с деталью «Пластина 1» следует использовать деталь «Кронштейн» (швеллер размерами не менее 12П с приваренной к нему пластиной толщиной не менее 6 мм, не входит в комплект поставки).

Присоединительные размеры детали «Пластина 1».

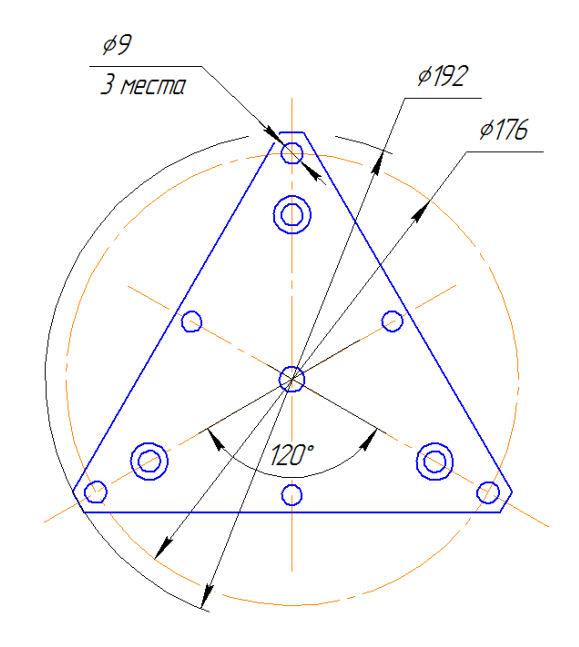

# **Лист регистрации изменений**

<span id="page-45-0"></span>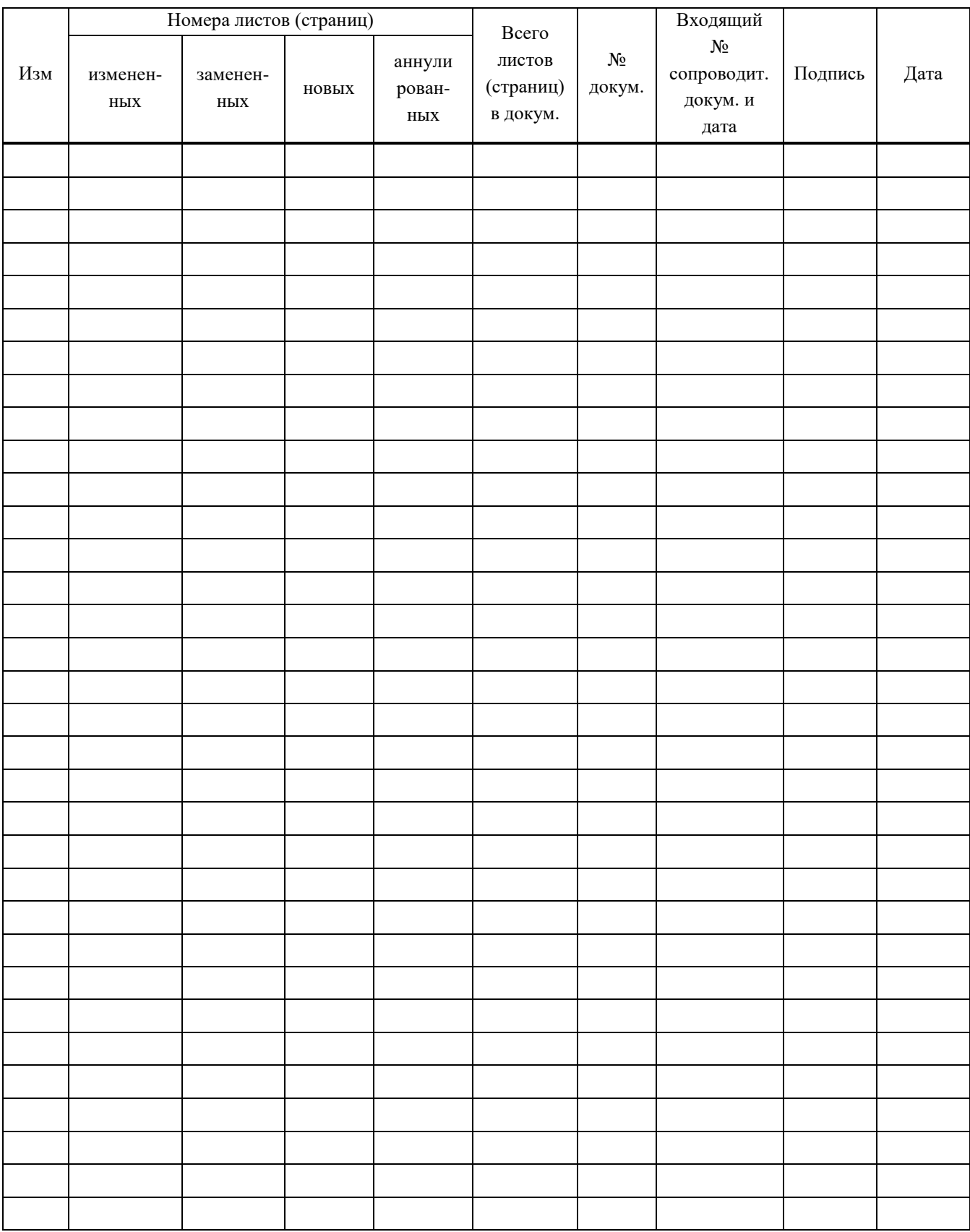